# HP Photosmart Wireless B110 series

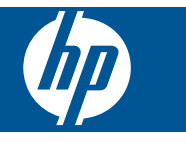

# 目次

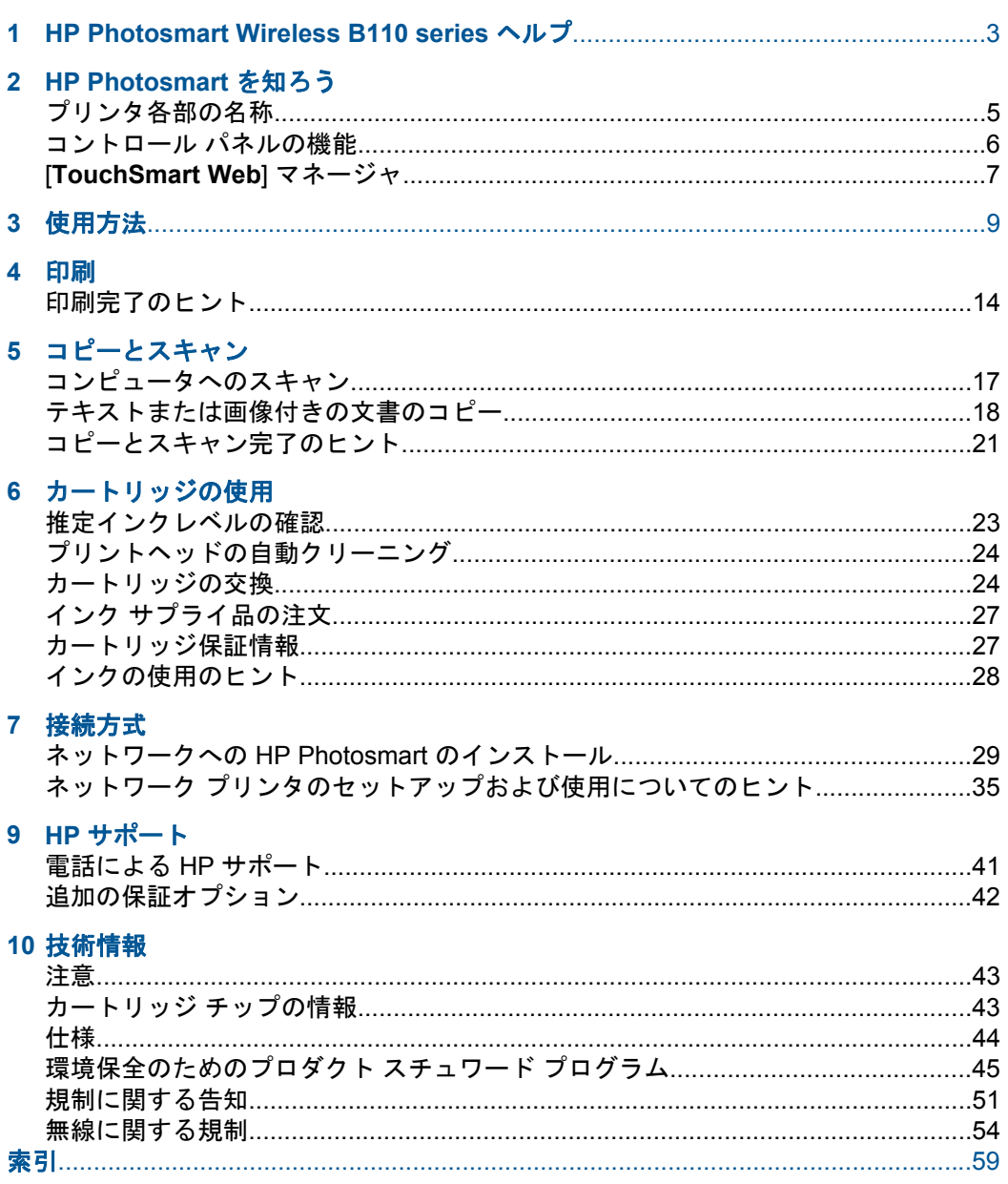

 $\mathbb{R}$ 

# <span id="page-4-0"></span>**1 HP Photosmart Wireless B110 series** ヘルプ

HP Photosmart の詳細については、以下を参照してください。

- 5 ページの [\[HP Photosmart](#page-6-0) を知ろう]
- 9 [ページの](#page-10-0) [使用方法]
- 11 [ページの](#page-12-0) [印刷]
- 17 ページの [[コピーとスキャン](#page-18-0)]
- 23 ページの [[カートリッジの使用](#page-24-0)]
- 29 ページの [[接続方式](#page-30-0)]
- 43 ページの [[技術情報](#page-44-0)]
- 41 ページの [[電話による](#page-42-0) HP サポート]

# <span id="page-6-0"></span>**HP Photosmart** を知ろう

- プリンタ各部の名称
- [コントロール](#page-7-0) パネルの機能
- [\[TouchSmart Web\]](#page-8-0) マネージャ

# プリンタ各部の名称

• HP Photosmart の正面および上面図

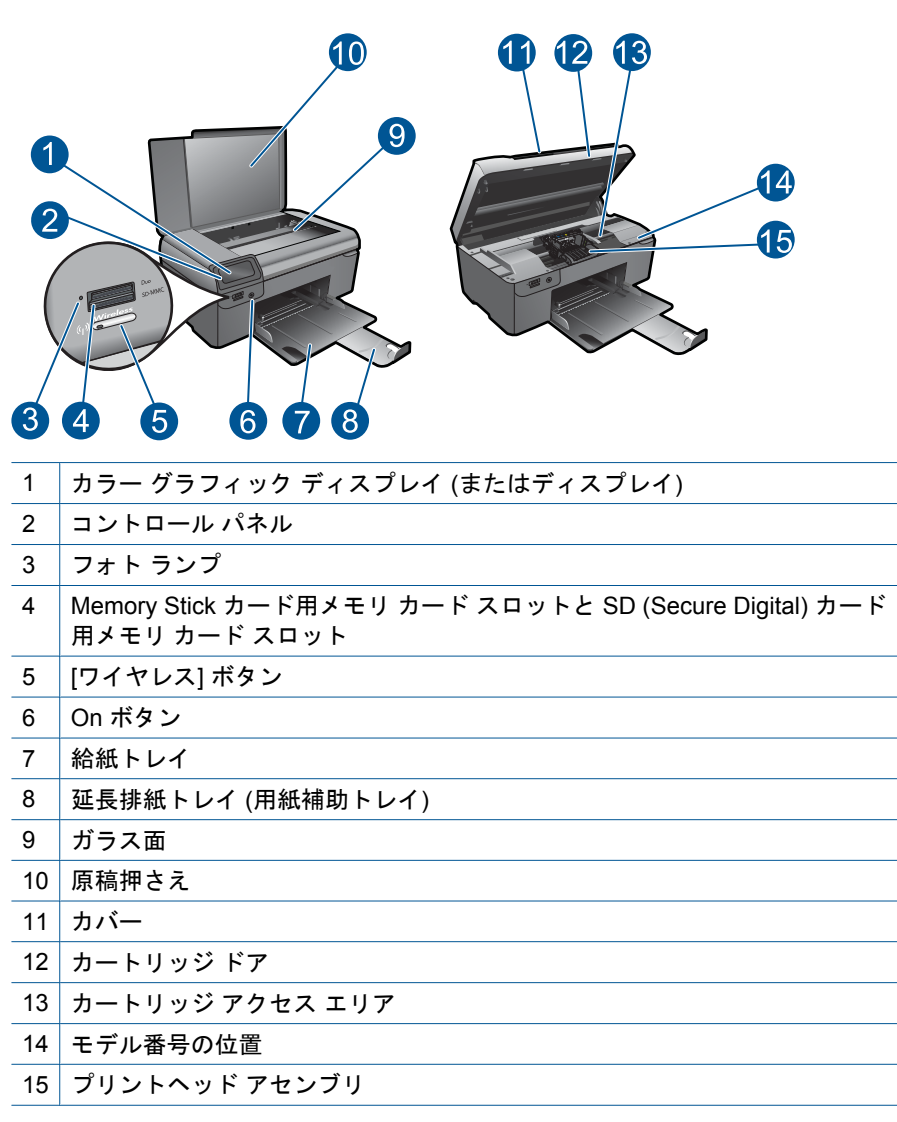

<span id="page-7-0"></span>• HP Photosmart の背面図

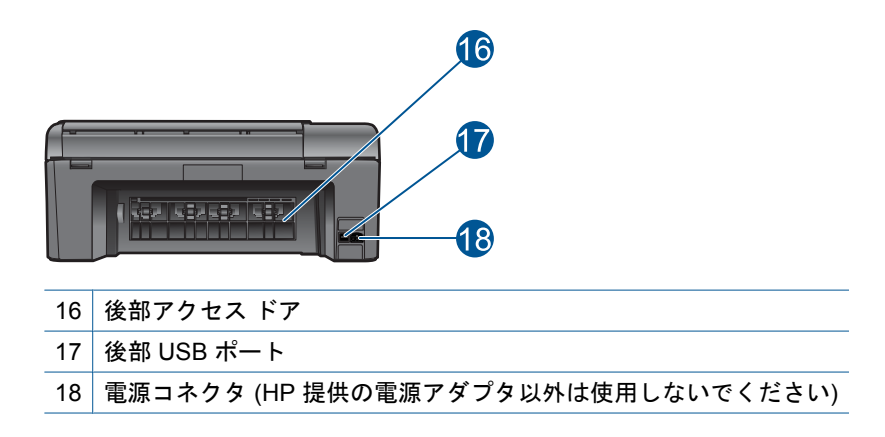

# コントロール パネルの機能

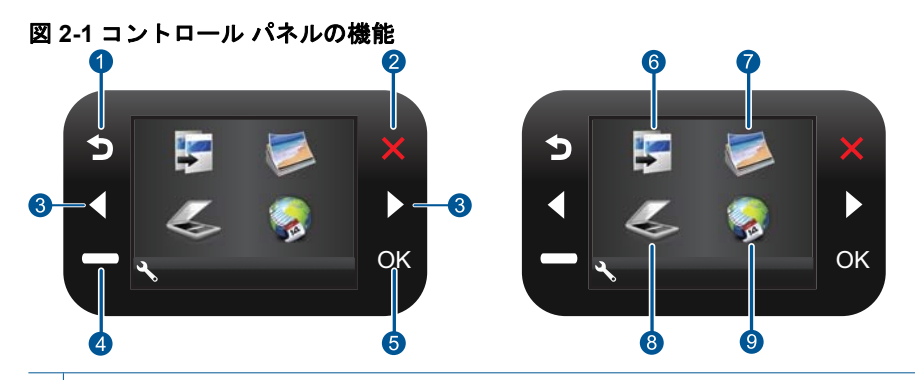

- 1 戻る: 前の画面に戻ります。
- 2 キャンセル: 現在の操作を停止し、デフォルト設定を復元して現在の写真の選択 をクリアします。
- 3 ナビゲーション キー: 写真とメニュー オプション間を移動します。
- 4 [セットアップ]: [セットアップ] メニューが開き、製品の設定を変更したり、メン テナンス機能を実行できます。
- 5 **OK**: メニュー設定、値、または写真を選択します。
- 6 [コピー]: コピーの種類を選択したり、コピーの設定を変更する [コピー] メニュ ーを開きます。

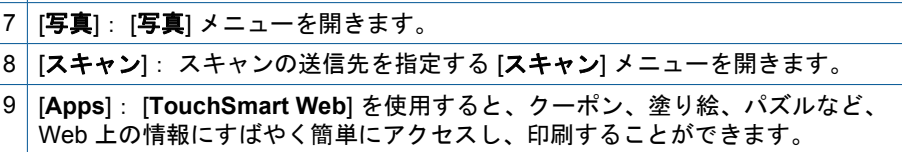

# <span id="page-8-0"></span>**[TouchSmart Web]** マネージャ

[**TouchSmart Web**] Manager を使用して、新しい [**Apps**] を追加したり、 [**Apps**] を削除することができます。

## **[Web]** の管理

- **1.** 新しい [**Apps**] を追加します。
	- **a**. ナビゲーション キーを押して Web メニュー オプションにスクロ ールします。**OK** を押します。
	- **b**. ナビゲーション キーを押して [詳細] メニュー オプションにスク ロールします。**OK** を押します。目的の[**Apps**]を選択します。**OK** を押します。プロンプトに従います。
- **2.** このトピックのアニメーションを表示する

# <span id="page-10-0"></span>**3** 使用方法

ここでは、写真の印刷やスキャン、コピーの作成など、一般的なタスクへのリ ンクを示します。

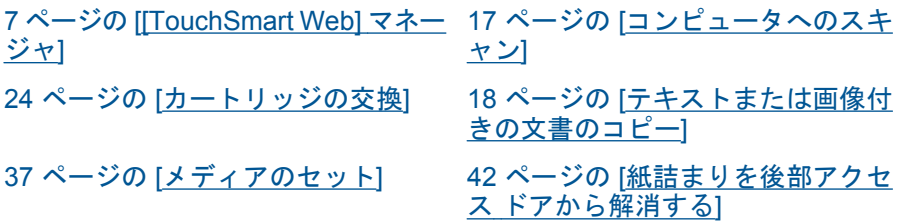

第 3 章

# <span id="page-12-0"></span>**4** 印刷

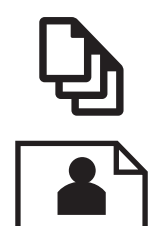

12 ページの [[写真の印刷](#page-13-0)]

11 ページの [ドキュメントの印刷]

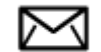

14 ページの [[封筒の印刷](#page-15-0)]

### 関連トピック

37 ページの [[メディアのセット](#page-38-0)] 14 ページの [[印刷完了のヒント](#page-15-0)]

# ドキュメントの印刷

ほとんどの印刷設定はソフトウェア アプリケーションによって自動的に設定 されます。印刷品質の変更、特定の種類の用紙やフィルムへの印刷、特殊機能 の使用の場合にのみ、手動で設定を変更する必要があります。

### ソフトウェア アプリケーションからプリントするには

- **1.** 用紙が用紙トレイにセットされていることを確認します。
- **2.** お使いのソフトウェア アプリケーションの **[**ファイル**]** メニューで **[**印刷**]** をクリックします。
- **3.** 使用するプリンタが選択されていることを確認します。
- **4.** 設定を変更する必要がある場合は、**[**プロパティ**]** ダイアログ ボック スを開くボタンをクリックします。 ソフトウェアによって、このボタンは **[**プロパティ**]**、**[**オプション**]**、 **[**プリンタ設定**]**、**[**プリンタ**]**、 **[**プリファレンス**]** などの名前になって います。
	- 注記 写真を印刷するときは、用紙の種類および写真の画質補正 で規定のオプションを選択する必要があります。
- <span id="page-13-0"></span>**5. [**詳細設定**]**、**[**印刷機能のショートカット**]**、**[**基本設定**]**、、**[**カラー**]** タ ブで、印刷ジョブのための適切なオプションを選択します。
	- ヒント **[**印刷機能のショートカット**]** タブで定義済みの印刷タス クのいずれか 1 つを選択すると、現在の印刷ジョブに適したオプ ションを簡単に選択できます。**[**印刷機能のショートカット**]** 一覧 で、印刷タスクの種類をクリックします。その種類の印刷タスク のデフォルト設定が設定されて、**[**印刷機能のショートカット**]** タ ブに表示されます。必要に応じて、ここで設定を調整し、そのカ スタム設定を新しい印刷ショートカットとして保存することがで きます。ユーザー定義の印刷機能のショートカットを保存するに は、ショートカットを選択して **[**名前をつけて保存**]** をクリックし ます。ショートカットを削除するには、削除したいショートカッ トを選択し、**[**削除**]** をクリックします。
- **6. [OK]** をクリックして、**[**プロパティ**]** ダイアログ ボックスを閉じま す。
- **7.** 印刷を開始するには、**[**印刷**]** または **[OK]** をクリックします。

### 関連トピック

37 ページの [[メディアのセット](#page-38-0)] 14 ページの [[印刷完了のヒント](#page-15-0)]

## 写真の印刷

12 ページの [コンピュータに保存された写真を印刷する]

### コンピュータに保存された写真を印刷する

### フォト用紙に写真をプリントするには

- **1.** 用紙トレイから用紙をすべて取り出します。
- **2.** フォト用紙の印刷面を下にして用紙トレイに置きます。

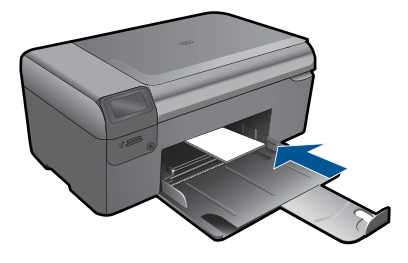

**3.** 横方向用紙ガイドを、用紙の端に当たって止まるまでスライドさせ ます。

- **4.** お使いのソフトウェア アプリケーションの **[**ファイル**]** メニューで **[**印刷**]** をクリックします。
- **5.** 使用するプリンタが選択されていることを確認します。
- **6. [**プロパティ**]** ダイアログ ボックスを開くボタンをクリックします。 ソフトウェアによって、このボタンは **[**プロパティ**]**、**[**オプション**]**、 **[**プリンタ設定**]**、**[**プリンタ**]**、 **[**プリファレンス**]** などの名前になって います。
- **7. [**機能**]** タブをクリックします。
- **8. [**標準オプション**]** 領域で **[**用紙の種類**]** ドロップダウンリストから **[**詳細**]** を選択します。次に、適切なフォト用紙の種類を選択します。
- **9. [**サイズ変更オプション**]** 領域で **[**サイズ**]** ドロップダウンリストから **[**詳細**]** を選択します。次に、適切な用紙サイズを選択します。 用紙のサイズと種類が適合していないと、プリンタ ソフトウェアは 別の種類またはサイズの選択を求めるメッセージを表示します。
- **10.**(オプション) **[**フチ無し印刷**]** チェック ボックスがオンでない場合 は、オンにします。 フチ無し用紙のサイズと種類が適合していないと、製品ソフトウェ アは別の種類またはサイズを選択するメッセージを表示します。
- **11.[**標準オプション**]** の **[**印刷品質**]** ドロップダウンリストから、**[**高画 質**]** などの高度な印刷品質を選択します。
	- $\mathbb B^3$ 注記 最高の dpi 解像度を実現するには、サポートされている種 類のフォト用紙に対して **[**最大 **dpi]** 設定を使用できます。**[**最大 **dpi]** が印刷品質ドロップダウンリストにない場合は、**[**詳細設定**]** タブから有効にできます。
- **12.[HP Real Life** テクノロジ**]** 領域で **[**写真の修正**]** ドロップダウン リス トをクリックし、以下のオプションから選択します。
	- **[**オフ**]**:画像に **[HP Real Life Technologies]** を適用しません。
	- **[**標準**]**:低解像度のイメージをエンハンスして、シャープネスも 適度に調整します。
- **13.[OK]** をクリックして、**[**プロパティ**]** ダイアログ ボックスに戻りま す。
- **14.[OK]** をクリックして、**[**印刷**]**、または **[**印刷**]** ダイアログ ボックス の **[OK]** をクリックします。
- 注記 未使用のフォト用紙を用紙トレイに置いたままにしないでください。 用紙が波打って印刷品質が低下することがあります。美しく仕上げるため には、用紙トレイには印刷した写真をためないでください。

関連トピック

37 ページの [[メディアのセット](#page-38-0)] 14 ページの [[印刷完了のヒント](#page-15-0)]

印刷

# 封筒の印刷

<span id="page-15-0"></span>第 4 章

HP Photosmart では、1 枚または複数の封筒や、インクジェット プリンタ用の ラベル シートに住所を印刷することができます。

## ラベルや封筒に一連の住所を印刷するには

- **1.** まずテストとして普通紙に印刷してください。
- **2.** このテスト用の普通紙をラベル シートまたは封筒の上に重ね、両方 を光に透かして見ます。それぞれの文字の間隔を確認し、必要に応 じて調整します。
- **3.** 用紙トレイにラベルまたは封筒をセットします。

△注意 留め具付きの封筒や窓付き封筒は使用しないでください。 ローラーに引っかかって紙詰まりの原因となる場合があります。

- **4.** 横方向用紙ガイドを、ラベル、または封筒の束にあたって止まるま で中にスライドさせます。
- **5.** 封筒に印刷する場合は、次の操作を行います。
	- **a**. 印刷設定を表示し、**[**基本設定**]** タブをクリックします。
	- **b**. **[**サイズ変更オプション**]** 領域の **[**サイズ**]** 一覧から適切なサイズを 選択します。
- **6. [OK]** をクリックして、**[**印刷**]**、または **[**印刷**]** ダイアログ ボックス の **[OK]** をクリックします。

### 関連トピック

37 ページの [[メディアのセット](#page-38-0)] 14 ページの [印刷完了のヒント]

# 印刷完了のヒント

正常に印刷するには、次のヒントを参考にしてください。

### 印刷のヒント

- HP 純正カートリッジを使用します。純正 HP カートリッジは、HP プリン タで最高の性能が得られるように設計され、何度もテストされています。
- カートリッジにインクが十分にあることを確認します。推定インク レベル をチェックするには、ディスプレイの ツール メニューの指示に従います。 また、ソフトウェアから **[**プリンタ ツールボックス**]** のインク レベルをチ ェックすることもできます。
- 1 ページではなく用紙の束をセットします。きれいでしわのない同じサイ ズの用紙を使用してください。セットできる用紙の種類は 1 回に 1 種類の みです。
- 用紙がぴったり収まるように、給紙トレイの横方向用紙ガイドを調整して ください。横方向用紙ガイドで給紙トレイの用紙を折らないようにしてく ださい。
- 給紙と例にセットした用紙の種類とサイズに合わせて印刷品質と用紙サイ ズ設定をセットします。
- 印刷プレビューを使用して余白を確認します。ドキュメントの余白設定 が、プリンタの印刷可能範囲を超えないようにしてください。
- 写真のオンラインでの写真の共有とプリントの注文方法を表示します[。詳](http://h20180.www2.hp.com/apps/Nav?h_pagetype=s-924&h_client=s-h-e004-01&h_keyword=lp70012-all&h_lang=ja) [細情報を入手するには、ここをクリックしてオンラインにします。](http://h20180.www2.hp.com/apps/Nav?h_pagetype=s-924&h_client=s-h-e004-01&h_keyword=lp70012-all&h_lang=ja)
- [**TouchSmart Web**] Manager を使用して Web からレシピ、クーポン、そ の他のコンテンツをすばやく簡単に印刷する方法を表示します[。詳細情報](http://h20180.www2.hp.com/apps/Nav?h_pagetype=s-924&h_client=s-h-e004-01&h_keyword=lp70013-all&h_lang=ja) [を入手するには、ここをクリックしてオンラインにします。](http://h20180.www2.hp.com/apps/Nav?h_pagetype=s-924&h_client=s-h-e004-01&h_keyword=lp70013-all&h_lang=ja)
- 電子メールと添付ファイルをプリンタに送信して、どこからでも印刷する 方法を表示します[。詳細情報を入手するには、ここをクリックしてオンラ](http://h20180.www2.hp.com/apps/Nav?h_pagetype=s-924&h_client=s-h-e004-01&h_keyword=lp70014-all&h_lang=ja) [インにします。](http://h20180.www2.hp.com/apps/Nav?h_pagetype=s-924&h_client=s-h-e004-01&h_keyword=lp70014-all&h_lang=ja)

# <span id="page-18-0"></span>**5** コピーとスキャン

- コンピュータへのスキャン
- [テキストまたは画像付きの文書のコピー](#page-19-0)
- [コピーとスキャン完了のヒント](#page-22-0)

# コンピュータへのスキャン

# コンピュータにスキャンするには

**1.** 原稿をセットします。 **a**. 製品のカバーを持ち上げます。

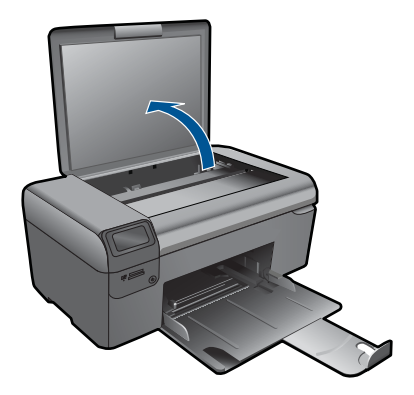

**b**. 印刷面を下にしてガラス面の右下隅に合わせて原稿をセットしま す。

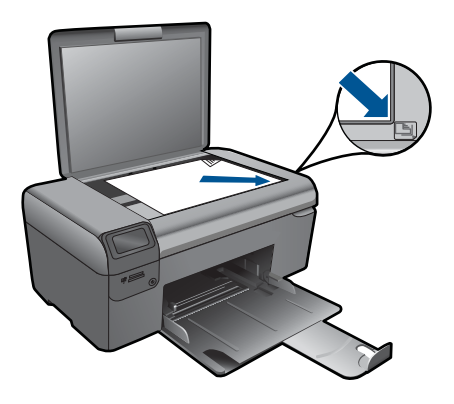

- **c**. カバーを閉じます。
- <span id="page-19-0"></span>**2.** スキャンを開始します。
	- **a**. [ホーム] 画面で、[スキャン]をハイライト表示して、**OK** を押しま す。
	- **b**. [**PC** にスキャン]をハイライト表示して、**OK** を押します。 製品がネットワーク接続されている場合、使用可能なコンピュー タの一覧が表示されます。スキャンを開始するコンピュータを選 択します。
- **3.** このトピックのアニメーションを表示する

### 関連トピック

21 ページの [[コピーとスキャン完了のヒント](#page-22-0)]

# テキストまたは画像付きの文書のコピー

### テキストまたは画像付きの文書のコピー

**1.** 次のいずれかを実行してください。

## モノクロ コピーを使用する

**a**. 用紙をセットします。 用紙トレイにフルサイズの用紙をセットします。

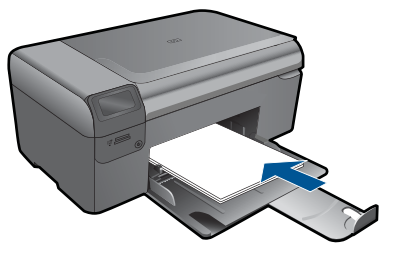

**b**. 原稿をセットします。 製品のカバーを持ち上げます。

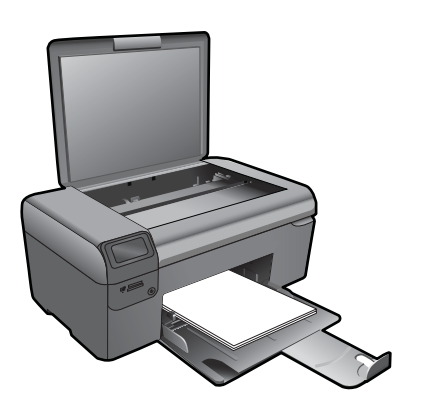

ヒント 本などの厚手の原稿コピーを作成する場合、カバー を取り外すことができます。

 印刷面を下にしてガラス面の右下隅に合わせて原稿をセット します。

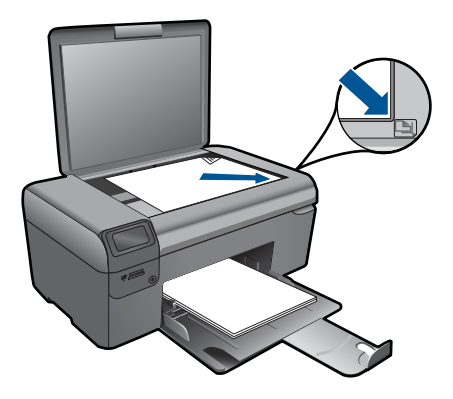

カバーを閉じます。

**c**. [コピー] を選択します。

 [ホーム] 画面で、[コピー]をハイライト表示して、**OK** を押し ます。

 [モノクロ コピー]をハイライト表示して、**OK** を押します。 コピー サイズを変更するには、設定 ボタンを押します。 コピー枚数を増やすには、ナビゲーション キーを押します。

**d**. コピーを開始します。 **OK** を押します。

### カラー コピーを使用する

**a**. 用紙をセットします。 用紙トレイにフルサイズの用紙をセットします。

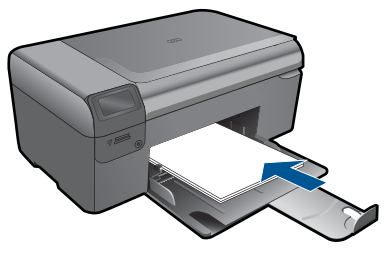

**b**. 原稿をセットします。 製品のカバーを持ち上げます。 ロコーカスキャン コピーとスキャン

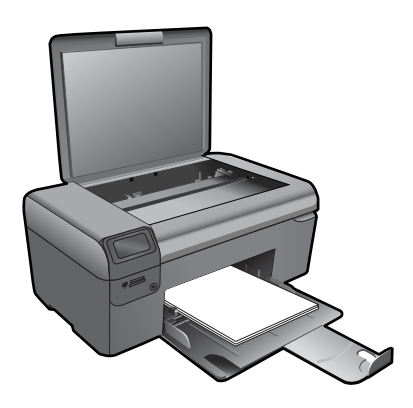

ヒント 本などの厚手の原稿コピーを作成する場合、カバー を取り外すことができます。

 印刷面を下にしてガラス面の右下隅に合わせて原稿をセット します。

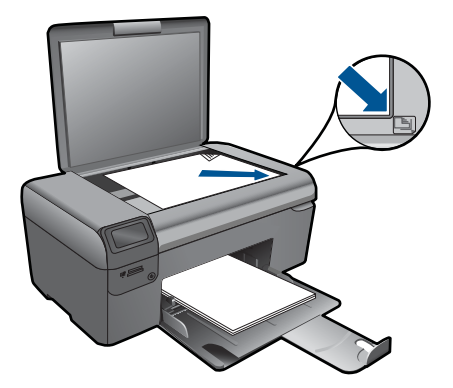

カバーを閉じます。

**c**. [コピー] を選択します。

 [ホーム] 画面で、[コピー]をハイライト表示して、**OK** を押し ます。

[カラー コピー]をハイライト表示して、**OK** を押します。

コピー サイズを変更するには、設定 ボタンを押します。

コピー枚数を増やすには、ナビゲーションキーを押します。

**d**. コピーを開始します。

**OK** を押します。

**2.** このトピックのアニメーションを表示する

### 関連トピック

21 ページの [[コピーとスキャン完了のヒント](#page-22-0)]

# コピーとスキャン コピーとスキャン

# <span id="page-22-0"></span>コピーとスキャン完了のヒント

コピーとスキャンを正常に完了するには、次のヒントを参考にしてください。

- ガラス面と原稿押さえをきれいに拭きます。スキャナは、ガラス面上で検 出した物を画像の一部として認識します。
- 印刷面を下にしてガラス板の右下隅に合わせて原稿をセットします。
- 書籍やその他の厚みのある原稿をコピーまたはスキャンする場合は、カバ ーを外してください。
- 小さな原稿から大きなコピーを作成する場合は、原稿をスキャンしてコン ピュータに取り込み、スキャン ソフトウェアで画像サイズを変更してか ら、拡大された画像のコピーを印刷します。
- スキャンされたテキストが乱れていたり、欠けたりすることがないよう に、ソフトウェアで明度が適切に設定されていることを確認してください。
- スキャンしたドキュメントに複雑なレイアウトが含まれている場合は、ソ フトウェアでスキャン ドキュメント設定としてフレーム付きテキストを選 択します。この設定にしておくと、テキストのレイアウトと書式設定が維 持されます。
- スキャンされた画像が正しくトリミングされていない場合、ソフトウェア の自動トリミング機能をオフにして、スキャンされた画像を手動でトリミ ングしてください。

# <span id="page-24-0"></span>**6** カートリッジの使用

- 推定インクレベルの確認
- [プリントヘッドの自動クリーニング](#page-25-0)
- [カートリッジの交換](#page-25-0)
- インク [サプライ品の注文](#page-28-0)
- [カートリッジ保証情報](#page-28-0)
- [インクの使用のヒント](#page-29-0)

# 推定インクレベルの確認

簡単にインク レベルを確認して、カートリッジの交換時期を知ることができ ます。インク レベルは、カートリッジの推定インク残量を示しています。

注記 再充填または再生されたプリント カートリッジや、別のプリンタで 使用されていたプリント カートリッジを取り付けた場合、インク残量イン ジケータが不正確であったり、表示されない場合があります。

注記 インク残量の警告およびインジケータは、交換用インクを用意できる よう情報を提供します。インク残量が少ないという警告メッセージが表示 されたら、印刷が滞らないよう、交換用のプリント カートリッジを準備し てください。印刷の品質が使用に耐えないレベルに達するまでプリント カ ートリッジを交換する必要はありません。

注記 カートリッジ内のインクは、印刷処理のさまざまな場面で消費されま す。初期化処理で、製品とカートリッジの印刷準備を行う際や、プリント ヘッドのクリーニングで、プリント ノズルをクリーニングしてインクの流 れをスムーズにする際にも消費されます。また、使用済みカートリッジ内 にはある程度のインクが残っています。詳細については、[www.hp.com/go/](http://www.hp.com/go/inkusage) [inkusage](http://www.hp.com/go/inkusage) を参照してください。

### **HP Photosmart** ソフトウェアからインクレベルを確認するには

- **1.** HP ソリューション センター で、**[**設定**]** をクリックし、**[**印刷設定**]** をポイントして、**[**プリンタ ツールボックス**]** をクリックします。
	- 注記 また、**[**印刷のプロパティ**]** ダイアログ ボックスから **[**プリ ンタ ツールボックス**]** を開くこともできます。**[**印刷のプロパテ ィ**]** ダイアログ ボックスで、**[**機能**]** タブをクリックし、**[**プリン タ サービス**]** をクリックします。

**[**プリンタ ツールボックス**]** が表示されます。

**2. [**推定インクレベル**]** タブをクリックします。 インク カートリッジの推定インクレベルが表示されます。

### <span id="page-25-0"></span>プリンタのディスプレイからインク レベルを確認するには

- **1.** [ホーム] 画面から 設定 ボタンを開きます。セットアップ メニュー が表示されます。
- **2.** セットアップ メニュー で、右矢印を押して ツール をハイライト表 示します。**OK** を押します。
- **3.** 推定インク レベル情報を表示するには、**OK** を押します。

### 関連トピック

27 ページの [インク [サプライ品の注文](#page-28-0)] 28 ページの [[インクの使用のヒント](#page-29-0)]

# プリントヘッドの自動クリーニング

# プリンタのディスプレイからプリントヘッドをクリーニングするには

- **1.** [ホーム] 画面から 設定 ボタンを開きます。セットアップ メニュー が表示されます。
- **2.** セットアップ メニュー で、右矢印を押して ツール をハイライト表 示します。**OK** を押します。
- **3.** 右矢印を押して プリンタヘッダのクリーニング をハイライト表示し ます。**OK** を押します。

### 関連トピック

27 ページの [インク [サプライ品の注文](#page-28-0)] 28 ページの [[インクの使用のヒント](#page-29-0)]

# カートリッジの交換

### カートリッジを交換するには

- **1.** 電源が入っていることを確認します。
- **2.** カートリッジを取り外します。
	- **a**. カートリッジ アクセス ドアを開きます。

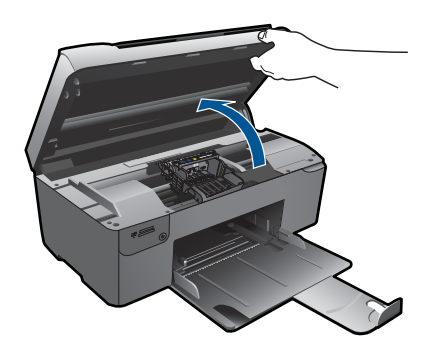

インク ホルダーが中央に移動するまで待ちます。 **b**. カートリッジのタブを押して、スロットから取り外します。

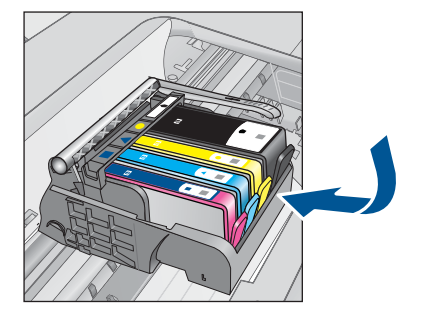

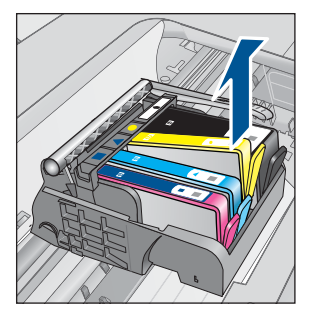

**3.** 新しいカートリッジを差し込みます。 **a**. カートリッジをパッケージから取り出します。

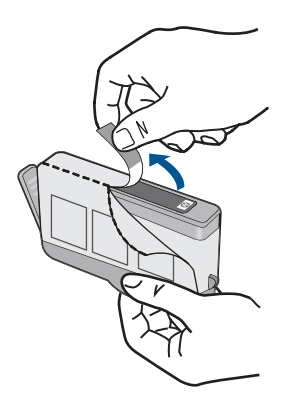

**b**. オレンジのキャップをひねって取り外します。キャップは、強め にねじると取り外しやすい場合があります。

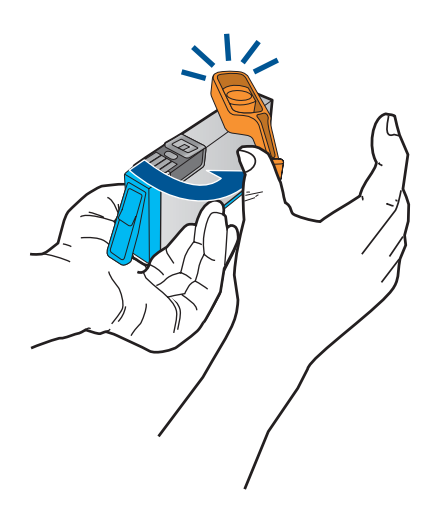

**c**. 色付きのアイコンを並べて、カチッと音がしてしっかりとスロッ トに固定されるまでカートリッジを押し込みます。

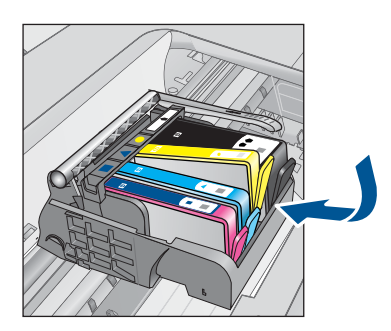

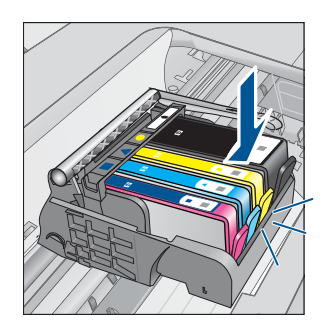

**d**. カートリッジ ドアを閉じます。

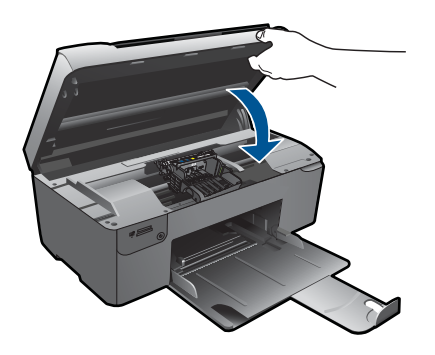

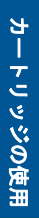

- <span id="page-28-0"></span>**4.** カートリッジを調整します。
	- **a**. 指示があったら、**OK** を押してカートリッジ調整ページを印刷し ます。
	- **b**. ガラス面の右前のコーナーに印刷面を下にしてシートを置き、 **OK** ボタンを押してページをスキャンします。
	- **c**. 調整ページをとり除き、リサイクルするか捨ててください。
- **5.** このトピックのアニメーションを表示する

### 関連トピック

27 ページの [インク サプライ品の注文] 28 ページの [[インクの使用のヒント](#page-29-0)]

# インク サプライ品の注文

お使いの製品に適した HP サプライ品について知りたい場合や、サプライ品を オンラインで注文したり印刷可能なショッピング リストを作成する場合は、 HP ソリューション センターを開き、オンライン ショッピング機能を選択しま す。

インク警告メッセージには、カートリッジ情報とオンライン ショッピングへ のリンクも表示されます。また、[www.hp.com/buy/supplies](http://www.hp.com/buy/supplies) にアクセスすれ ば、カートリッジ情報を確認したり、カートリッジをオンラインで注文するこ とができます。

注記 カートリッジのオンライン注文は、取り扱っていない国/地域もあり ます。お住まいの国/地域での取扱いがない場合は、最寄りの HP 販売代理 店にカートリッジの購入方法についてお問い合わせください。

# カートリッジ保証情報

HP カートリッジの保証は、指定された HP 製プリンティングデバイスで使用 された場合に適用されます。この保証は、詰め替え、再生、刷新、誤用、改造 のいずれかを受けた HP インク製品には適用されません。

保証期間内に HP インクを使い切っていないこと、保証期限が切れていないこ とが製品に保証が適用される条件です。保証の有効期限は、下記のように製品 上に年/月/日形式で示されます。

<span id="page-29-0"></span>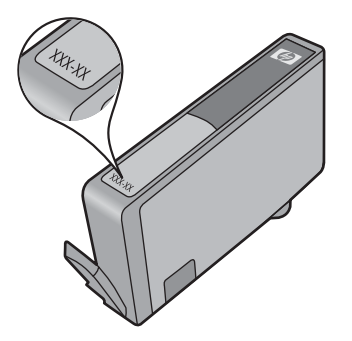

HP 限定保証条項については、製品付属の印刷ドキュメントを参照してくださ い。

# インクの使用のヒント

インク カートリッジを使用するには、次のヒントを参考にしてください。

- 本プリンタに対して正規のインク カートリッジを使用してください。互換 性のあるインク カートリッジの一覧については、本プリンタに付属のマニ ュアル (印刷物)を参照してください。または、ソフトウェアの **[**プリンタ ツールボックス**]** を参照してください。
- 正しいスロットにインク カートリッジを取り付けます。各カートリッジの 色とアイコンが、各スロットの色とアイコンに合うようにします。すべて のカートリッジが正しい位置に差し込まれていることを確認します。
- HP 純正カートリッジを使用します。純正 HP カートリッジは、HP プリン タで最高の性能が得られるように設計され、何度もテストされています。
- インク警告メッセージが表示されたら、インク カートリッジの交換を検討 してください。この警告メッセージの表示後は印刷の遅延が発生する可能 性がありますが、インク カートリッジを交換することでこれを回避できま す。印刷の品質が使用に耐えないレベルに達するまでインク カートリッジ を交換する必要はありません。
- プリントヘッドがきれいになっていることを確認します。プリンタのディ スプレイ上のツール メニューの指示に従って操作してください。または、 ソフトウェアの **[**プリンタ ツールボックス**]** を参照してください。
- 新しいインクカートリッジを取り付けた後で、最高の品質で印刷するため にプリンタを調整します。プリンタのディスプレイ上の ツール メニューの 指示に従って操作してください。または、ソフトウェアの **[**プリンタ ツー ルボックス**]** を参照してください。

# <span id="page-30-0"></span>**7** 接続方式

- ネットワークへの HP Photosmart のインストール
- ネットワーク [プリンタのセットアップおよび使用についてのヒント](#page-36-0)

# ネットワークへの **HP Photosmart** のインストール

- 29 ページの [WiFi Protected Setup (WPS)]
- 30 ページの [[ルーターを使用するワイヤレス](#page-31-0) ネットワーク (インフラスト ラクチャ [ネットワーク](#page-31-0))]
- 31 ページの [[ルーターを使用しないワイヤレス](#page-32-0) ネットワーク (アドホック [接続](#page-32-0))]

### **WiFi Protected Setup (WPS)**

HP Photosmart を WiFi Protected Setup (WPS) を使用してワイヤレス ネット ワークに接続するには、次のものが必要です。

 WPS 対応ワイヤレス ルーターまたはアクセス ポイントを含むワイヤレス 802.11 ネットワーク。

 ワイヤレス ネットワーク サポートまたはネットワーク インタフェース カ ード (NIC) を備えたデスクトップ コンピュータやノートパソコン。コンピ ュータは、HP Photosmart をセットするワイヤレス ネットワークに接続さ れている必要があります。

### **WiFi Protected Setup (WPS)** を使用して **HP Photosmart** を接続する には

**1.** 以下のいずれかを実行します。

### プッシュ ボタン **(PBC)** 方式の使用

**a**. ワイヤレス接続をセットアップします。 [ワイヤレス] ボタンを押し続けます。 WPS 対応ルーターなどのネットワーキング デバイスの対応す るボタンを押します。

[**OK**] を押します。

- **b**. ソフトウェアをインストールします。
- 注記 タイマーが設定された約 2 分の間に、ネットワーキング デ バイスの対応するボタンを押す必要があります。

### <span id="page-31-0"></span>**PIN** 方式の使用

- **a**. ワイヤレス接続をセットアップします。 [ワイヤレス] ボタンを押します。 [ワイヤレス設定] をハイライト表示します。[**OK**]を押します。 [WiFi Protected Setup] をハイライト表示します。[**OK**]を押し ます。 [PIN] をハイライト表示します。[**OK**]を押します。 PIN が表示されます。 WPS 対応ルーターなどのネットワーキング デバイス上で PIN を入力します。 [**OK**] を押します。
- **b**. ソフトウェアをインストールします。
- 注記 タイマーが設定された約 2 分の間に、ネットワーキング デ バイス上で PIN を入力する必要があります。
- **2.** このトピックのアニメーションを表示する

### 関連トピック

34 ページの [[ネットワーク接続用のソフトウェアをインストールする](#page-35-0)] 35 ページの [ネットワーク [プリンタのセットアップおよび使用についてのヒ](#page-36-0) [ント](#page-36-0)]

## ルーターを使用するワイヤレス ネットワーク **(**インフラストラクチャ ネットワ ーク**)**

HP Photosmart を内蔵ワイヤレス WLAN 802.11 ネットワークに接続するには、 以下が必要になります。

 ワイヤレス ルーターまたはアクセス ポイントを含むワイヤレス 802.11 ネ ットワーク。

 ワイヤレス ネットワーク サポートまたはネットワーク インタフェース カ ード (NIC) を備えたデスクトップ コンピュータやノートパソコン。コンピ ュータは、HP Photosmart をセットするワイヤレス ネットワークに接続さ れている必要があります。

 ケーブルまたは DSL などのブロードバンドによるインターネット アクセ ス (推奨)

インターネット アクセスを行っているワイヤレス ネットワーク上の HP Photosmart を接続する場合には、Dynamic Host Configuration Protocol (DHCP) を使用したワイヤレス ルーター(アクセス ポイントまたは無線基 地局) を使用することをお勧めします。

ネットワーク名 (SSID)

WEP キーまたは WPA パスフレーズ (必要な場合)

### <span id="page-32-0"></span>ワイヤレス設定ウィザードで製品を接続するには

- **1.** ネットワーク名 (SSID)、WEP キーまたは WPA パスフレーズを書き 留めます。
- **2.** ワイヤレス設定ウィザードを開始します。 ▲ [ワイヤレス設定ウィザード] をタッチします。
- **3.** ワイヤレス ネットワークに接続します。
	- ▲ 検出されたネットワーク一覧からお使いのネットワークを選択し ます。
- **4.** プロンプトに従います。
- **5.** ソフトウェアをインストールします。
- **6.** このトピックのアニメーションを表示する

### 関連トピック

34 ページの [[ネットワーク接続用のソフトウェアをインストールする](#page-35-0)] 35 ページの [ネットワーク [プリンタのセットアップおよび使用についてのヒ](#page-36-0) [ント](#page-36-0)]

### ルーターを使用しないワイヤレス ネットワーク **(**アドホック接続**)**

このセクションは、ワイヤレス ルーターまたはアクセス ポイントを使用せず にワイヤレス対応のコンピュータに HP Photosmart を接続する場合にお読み ください。

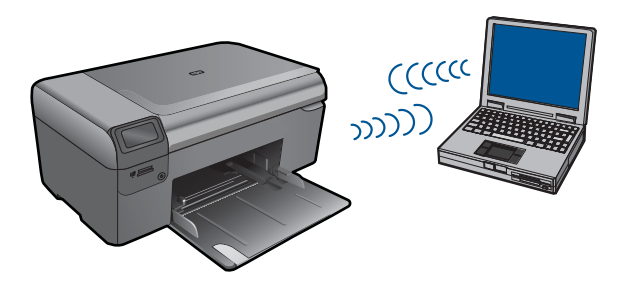

アドホック ワイヤレス ネットワーク接続を使用して HP Photosmart をコンピ ュータに接続するには、以下の 2 つの方法があります。接続が完了すると、 HP Photosmart ソフトウェアをインストールできます。

HP Photosmart のワイヤレスとコンピュータ上のワイヤレスをオンにします。 コンピュータ上で、ネットワーク名 (SSID) **hp (**製品モデル**).(6** 桁の一意の **ID)** に接続します。これは HP Photosmart によって作成されたデフォルトのア ドホック ネットワークです。6 桁の ID は、プリンタに対して一意です。

または

コンピュータ上のアドホック ネットワーク プロファイルを使用して本製品に 接続します。コンピュータに現在アドホック ネットワーク プロファイルが設 定されていない場合、アドホック プロファイルの正しい作成方法について、

コンピュータのオペレーティング システムのヘルプ ファイルを参照してくだ さい。アドホック ネットワーク プロファイルが作成されたら、製品に付属す るインストール CD を挿入し、ソフトウェアをインストールします。コンピュ ータ上で作成したアドホック ネットワーク プロファイルに接続します。

注記 お使いのコンピュータ上にワイヤレス ルーターまたはアクセス ポイ ントはないけれどもワイヤレス機能がある場合は、アドホック接続を使用 できます。ただしアドホック接続では、ワイヤレス ルーターまたはアクセ ス ポイントを使用するインフラストラクチャ ネットワーク接続の場合と比 較すると、ネットワーク セキュリティのレベルが低下し、性能が悪化する 可能性があります。

HP Photosmart をアドホック接続で Windows コンピュータに接続するには、 そのコンピュータがワイヤレス ネットワーク アダプタ、およびアドホック プ ロファイルを持つことが必要です。下記の指示に従って、Windows Vista また は Windows XP コンピュータのネットワーク プロファイルを作成します。

注記 本製品は、ネットワーク名 (SSID) として **hp (**製品モデル**).(6** 桁の一 意の **ID)** によるネットワーク プロファイルで構成されています。ただし、 セキュリティとプライバシーの観点から、コンピュータのネットワークプ ロファイルは、ここに書かれた手順にしたがって新しく作成することをお 薦めします。

### ネットワーク プロファイルを作成するには **(Windows Vista)**

- 注記 本製品は、ネットワーク名 (SSID) として **hp (**製品モデル**).(6** 桁の一 意の **ID)** によるネットワーク プロファイルで構成されています。ただし、 セキュリティとプライバシーの観点から、コンピュータのネットワークプ ロファイルは、ここに書かれた手順にしたがって新しく作成することをお 薦めします。
- **1. [**コントロール パネル**]** で、**[**ネットワークとインターネット**]** をダブ ルクリックし、**[**ネットワークと共有センター**]** をダブルクリックし ます。
- **2. [**ネットワークと共有センター**]** (左側の**[**タスク**]**の下) で、**[**接続また はネットワークのセットアップ**]** を選択します。
- **3.** 接続オプションの**[**ワイヤレス アドホック **(**コンピュータ相互**)** ネッ トワークを設定します。**]** を選択し、**[**次へ**]** をクリックします。アド ホック接続についての説明と警告をお読みになり、**[**次へ **>]** をクリ ックします。
- **4. [**ネットワーク名**]** (ご使用のアドホック接続用の SSID)、**[**セキュリテ ィの種類**]**、**[**セキュリティ パスフレーズ**]** などの詳細情報を入力しま す。このネットワーク接続を保存したい場合は、**[**このネットワーク を保存します**]** を選択してください。後で参照できるように、SSID とセキュリティ キー/パスフレーズを書き留めておいてください。 **[**次へ**]** をクリックします。
- **5.** 引き続き画面の指示に従って、アドホック ネットワーク接続のセッ トアップを完了します。

### ネットワーク プロファイルを作成するには **(Windows XP)**

- 注記 本製品は、ネットワーク名 (SSID) として **hp (**製品モデル**).(6** 桁の一 意の **ID)** によるネットワーク プロファイルで構成されています。ただし、 セキュリティとプライバシーの観点から、コンピュータのネットワークプ ロファイルは、ここに書かれた手順にしたがって新しく作成することをお 薦めします。
- **1. [**コントロール パネル**]** で、 **[**ネットワーク接続**]** をダブルクリックし てください。
- **2. [**ネットワーク接続**]** ウィンドウで、**[**ワイヤレス ネットワーク接続**]** を右クリックしてください。 ポップアップ メニューに **[**有効**]** が表 示されている場合は、[有効] を選択してください。 逆に、メニュー に **[**無効**]** が表示される場合は、ワイヤレス接続はすでに有効になっ ています。
- **3. [**ワイヤレス ネットワーク接続**]** のアイコンを右クリックし、 **[**プロ パティ**]** をクリックします。
- **4. [**ワイヤレス ネットワーク**]** タブをクリックします。
- **5. [Windows** を使ってワイヤレス ネットワークの設定を構成する**]** の チェック ボックスをオンにします。
- **6. [**追加**]** をクリックし、 以下の手順に従ってください。
	- **a**. **[**ネットワーク名 **(SSID)]** ボックスに、固有のネットワーク名を入 力します。
		- 注記 ネットワーク名は大文字小文字を区別しますので、この 区別を正しく覚えておくことが重要です。
	- **b**. **[Network Authentication]** リストがあれば **[**開く**]** を選択し、な いときは次のステップに進みます。
	- **c**. **[**データの暗号化**]** リストで、**[WEP]** を選択します。
	- **d**. **[**キーは自動的に提供される**]** の横のチェックボックスが選択され て いない ことを確認します。 選択されている場合は、クリック してオフにします。
- <span id="page-35-0"></span>**e**. **[**ネットワーク キー**]** ボックスに、ぴったり 5 文字、または ぴっ たり 13 文字の英数字 (ASCII) の WEP キーを入力してください。 例えば 5 文字入力する場合は、**ABCDE** または **12345** のように入 力します。また、13 文字入力する場合は、**ABCDEF1234567** の ように入力します。(12345 と ABCDE は入力例です。ご自由に 組み合わせてください。) あるいは、WEP キーに、HEX (16 進数) の数字を使用することも できます。HEX WEP キーは 40 ビット 10 文字 の暗号か、128 ビット 26 文字の暗号でなければなりません。
- **f**. **[**ネットワークキーの確認入力**]** ボックスに、前のステップで入力 したのと同じ WEP キーを入力してください。
	- 注記 大文字と小文字の区別は正確に記憶しておく必要があり ます。本製品に間違った WEP キーを入力すると、ワイヤレス 接続に失敗します。
- **g**. 大文字と小文字の区別も含め、入力したとおりに正確に WEP キ ーを書き留めてください。
- **h**. **[**これはコンピュータ相互 **(ad-hoc)** のネットワークで、ワイヤレ スアクセスポイントを使用しない**]** のチェック ボックスを選択し ます。
- **i**. **[OK]** をクリックし、 **[**ワイヤレス ネットワーク プロパティ**]** ウィ ンドウを閉じて、再び **[OK]** をクリックします。
- **j**. 再び **[OK]** をクリックして **[**ワイヤレス ネットワーク プロパティ 接続**]** ウィンドウを閉じます。

### 関連トピック

34 ページの [ネットワーク接続用のソフトウェアをインストールする] 35 ページの [ネットワーク [プリンタのセットアップおよび使用についてのヒ](#page-36-0) [ント](#page-36-0)]

## ネットワーク接続用のソフトウェアをインストールする

このセクションでは、HP Photosmart ソフトウェアをネットワークに接続され たコンピュータへインストールする方法について説明します。本ソフトウェア をインストールする前に、HP Photosmart をネットワークに接続しておいてく ださい。HP Photosmart がネットワークにまだ接続されていない場合、ソフト ウェアのインストール中に画面の指示に従ってネットワークに接続してくださ い。

<span id="page-36-0"></span>注記 一連のネットワーク ドライブに接続されるようにコンピュータを設 定する場合、ソフトウェアをインストールする前に、コンピュータが現在 それらのドライブに接続されていることを確認してください。そうしない と、HP Photosmart ソフトウェア インストーラがネットワーク ドライブに 割り当てられた予約済みドライブ名を使用する可能性があり、そのネット ワーク ドライブ名へのアクセスが不可能になります。

注記 インストールに要する時間は、お使いの OS、空いているディスク ス ペース、プロセッサの速度などによって異なりますが、20 分から 45 分か かります。

### ネットワーク接続されたコンピュータに、**Windows HP Photosmart** ソフトウェアをインストールするには

- **1.** コンピュータで実行中のアプリケーションをすべて終了します。
- **2.** 製品に付属する Windows 用の CD をお使いのコンピュータ の CD-ROM ドライブに挿入し、画面の指示に従います。
	- 注記 HP Photosmart がネットワークに接続されていない場合、 指示されたら、製品を同梱の USB 設定ケーブルを使ってコンピ ュータに接続します。製品がネットワークへの接続を試みます。
- **3.** ファイアウォールに関するダイアログボックスが表示された場合 は、指示に従ってください。ファイアウォールのポップアップ メッ セージが表示されたら、そのメッセージを常に承認または許可して ください。
- **4. [**接続の種類**]** 画面で 適切なオプションを選択し、**[**次へ**]** をクリック します。 **[**検索**]**画面が表示され、セットアップ プログラムは、ネットワーク 上の製品を検索します。
- **5. [**プリンタが見つかりました**]** 画面で、そのプリンタについての詳細 が正しいことを確認してください。 ネットワーク上で複数のプリンタが検出されると、**[**複数のプリンタ が見つかりました**]** 画面が表示されます。接続する製品を選択してく ださい。
- **6.** 指示に従ってソフトウェアをインストールしてください。 ソフトウェアのインストールが完了したら、製品の準備は完了です。
- **7.** ネットワークへの接続を確認するには、お使いのコンピュータから 製品へセルフテスト レポートの印刷を行います。

# ネットワーク プリンタのセットアップおよび使用についてのヒ ント

ネットワーク プリンタのセットアップおよび使用するには、次のヒントを参 考にしてください。

- ワイヤレス ネットワーク プリンタをセットアップするときには、ワイヤレ ス ルーターまたはアクセス ポイントの電源がオンになっていることを確認 してください。プリンタによってワイヤレス ルーターが検出され、検出さ れたネットワーク名がディスプレイに一覧されます。
- WEP または WPA キーを入力するときには、左下にある モードの変更 の 横のボタンを使用して、Alpha キーパッド、数字キーパッド、記号キーパ ッド間を切り替えます。
- ワイヤレス接続を確認するには、ディスプレイ上にある ワイヤレス設定 メ ニューのワイヤレス機能のランプを確認してください。ランプが点灯して いない場合、ワイヤレスを有効にする を選択してワイヤレス接続を有効に します。ディスプレイには プリンタの IP アドレスも表示されます。
- お使いのコンピュータが仮想プライベート ネットワーク (VPN) に接続され ている場合は、プリンタなどのネットワーク上の他のデバイスにアクセス するには、あらかじめ VPN から切断する必要があります。
- ネットワーク セキュリティ設定の検索方法を表示します。[詳細情報を入手](http://h20180.www2.hp.com/apps/Nav?h_pagetype=s-924&h_client=s-h-e004-01&h_keyword=lp70018-all&h_lang=ja) [するには、ここをクリックしてオンラインにします。](http://h20180.www2.hp.com/apps/Nav?h_pagetype=s-924&h_client=s-h-e004-01&h_keyword=lp70018-all&h_lang=ja)
- ネットワーク診断ユーティリティおよびその他のトラブルシューティング のヒントを表示します[。詳細情報を入手するには、ここをクリックしてオ](http://h20180.www2.hp.com/apps/Nav?h_pagetype=s-924&h_client=s-h-e004-01&h_keyword=lp70016-win&h_lang=ja) [ンラインにします。](http://h20180.www2.hp.com/apps/Nav?h_pagetype=s-924&h_client=s-h-e004-01&h_keyword=lp70016-win&h_lang=ja)
- USB からワイヤレス接続への変更方法を表示します[。詳細情報を入手する](http://h20180.www2.hp.com/apps/Nav?h_pagetype=s-924&h_client=s-h-e004-01&h_keyword=lp70015-win&h_lang=ja) [には、ここをクリックしてオンラインにします。](http://h20180.www2.hp.com/apps/Nav?h_pagetype=s-924&h_client=s-h-e004-01&h_keyword=lp70015-win&h_lang=ja)
- プリンタのセットアップ中にファイアウォールおよびウィルスチェック プ ログラムの使用方法を表示します[。詳細情報を入手するには、ここをクリ](http://h20180.www2.hp.com/apps/Nav?h_pagetype=s-924&h_client=s-h-e004-01&h_keyword=lp70017-win&h_lang=ja) [ックしてオンラインにします。](http://h20180.www2.hp.com/apps/Nav?h_pagetype=s-924&h_client=s-h-e004-01&h_keyword=lp70017-win&h_lang=ja)

# <span id="page-38-0"></span>**8** 用紙の基本

# メディアのセット

**1.** 次のいずれかを実行してください。

## 小さなサイズの用紙のセット

**a**. 用紙トレイを下げます。 横方向用紙ガイドを外側にスライドさせます。

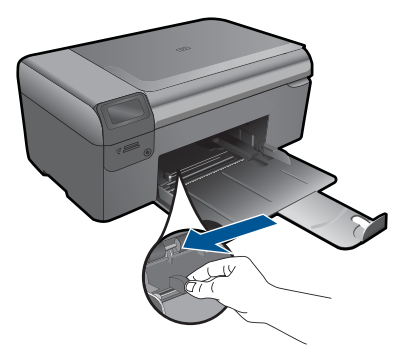

**b**. 用紙をセットします。 短辺側を奥に、印刷面を下にしてフォト用紙の束を用紙トレ イに挿入します。

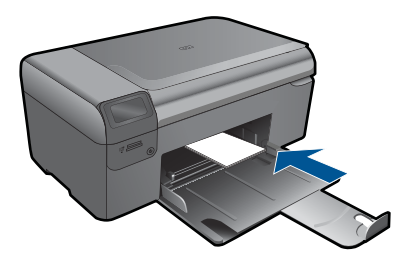

用紙の束を奥まで差し込んでください。

注記 お使いのフォト用紙にミシン目付きのタブがある場合 は、そのタブが手前にくるようにフォト用紙をセットして ください。

 横方向用紙ガイドを、用紙の端に当たって止まるまでスライ ドさせます。

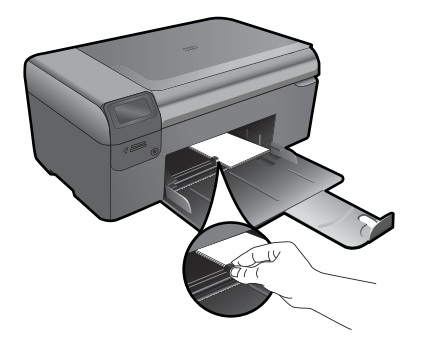

## フルサイズ用紙のセット

**a**. 用紙トレイを下げます。 横方向用紙ガイドを外側にスライドさせます。

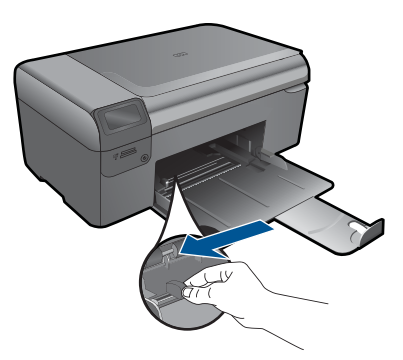

**b**. 用紙をセットします。 短辺側を奥に、印刷面を下にしてフォト用紙の束を用紙トレ イに挿入します。

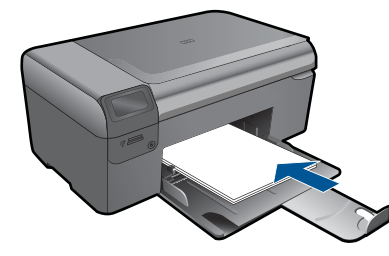

 用紙の束を奥まで差し込んでください。 横方向用紙ガイドを、用紙の端に当たって止まるまでスライ ドさせます。

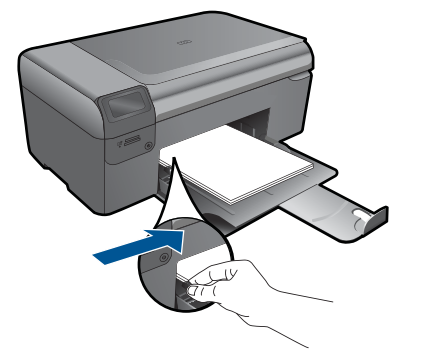

**2.** このトピックのアニメーションを表示する

- <span id="page-42-0"></span>• 電話による HP サポート
- [追加の保証オプション](#page-43-0)

# 電話による **HP** サポート

電話サポートのオプションとご利用いただける内容は、製品、国/地域、およ び言語によって異なります。

このセクションでは、次のトピックについて説明します。

- 電話サポートの期間
- 電話でのご連絡
- 電話サポート期間終了後のサポート

### 電話サポートの期間

1 年間有効の電話サポートは、北米、アジア太平洋、ラテン アメリカ (メキシ コ含む) の各国で利用できます。ヨーロッパ、中東、アフリカ各国での電話サ ポートの期間については、[www.hp.com/support](http://h20180.www2.hp.com/apps/Nav?h_lang=ja&h_cc=jp&h_product=3794617&h_page=hpcom&h_pagetype=s-001&lang=ja&cc=jp&h_client=s-h-e002-1) を参照してください。規定の 通話料金がかかります。

### 電話でのご連絡

HP サポートに電話をおかけになる際は、コンピュータと製品の前からおかけ ください。また、以下の情報を事前にご用意ください。

- 製品名 (HP Photosmart Wireless B110 series)
- シリアル番号 (製品背面または底面に記載)
- 問題が発生したときに表示されたメッセージ
- 次の質問に対するお答え。
	- この問題が以前にも起こったことがありますか?
	- 問題をもう一度再現できますか?
	- この問題が起こった頃に、新しいハードウェア、またはソフトウェアを コンピュータに追加しましたか?
	- この問題が起きる前に、雷雨があったり製品を移動したなど、何か特別 なことはありませんでしたか?

サポート電話番号のリストについては、[www.hp.com/support](http://h20180.www2.hp.com/apps/Nav?h_lang=ja&h_cc=jp&h_product=3794617&h_page=hpcom&h_pagetype=s-001&lang=ja&cc=jp&h_client=s-h-e002-1) を参照してくだ さい。

### 電話サポート期間終了後のサポート

電話サポート期間終了後は、追加費用を支払うことで HP のサポートをご利用 いただけます。サポートは、HP オンラインサポート Web サイト [www.hp.com/](http://h20180.www2.hp.com/apps/Nav?h_lang=ja&h_cc=jp&h_product=3794617&h_page=hpcom&h_pagetype=s-001&lang=ja&cc=jp&h_client=s-h-e002-1) <span id="page-43-0"></span>[support](http://h20180.www2.hp.com/apps/Nav?h_lang=ja&h_cc=jp&h_product=3794617&h_page=hpcom&h_pagetype=s-001&lang=ja&cc=jp&h_client=s-h-e002-1) でもご利用いただけます。サポートオプションの詳細については、HP 取扱店またはお住まいの国/地域のサポート電話番号にご連絡ください。

# 追加の保証オプション

追加料金で HP Photosmart のサービス プランを拡張できます。[www.hp.com/](http://h20180.www2.hp.com/apps/Nav?h_lang=ja&h_cc=jp&h_product=3794617&h_page=hpcom&h_pagetype=s-001&lang=ja&cc=jp&h_client=s-h-e002-1) [support](http://h20180.www2.hp.com/apps/Nav?h_lang=ja&h_cc=jp&h_product=3794617&h_page=hpcom&h_pagetype=s-001&lang=ja&cc=jp&h_client=s-h-e002-1) にアクセスし、お住まいの国または地域、および言語を選択し、延長 サービス プランについての情報をサービスおよび保証項目で探してください。

# 紙詰まりを後部アクセス ドアから解消する

# 後部アクセスドアから紙詰まりを解消するには

- **1.** 製品の電源をオフにします。
- **2.** 後部アクセス ドアを取り外します。

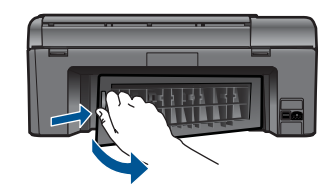

- **3.** 詰まった用紙を取り除きます。
- **4.** 後部アクセス ドアを元に戻します。

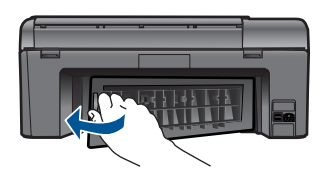

- **5.** 製品の電源をオンにします。
- **6.** 再度印刷します。
- **7.** このトピックのアニメーションを表示する

# <span id="page-44-0"></span>**10** 技術情報

このセクションでは、HP Photosmart の技術仕様および国際的な規制について説明しま す。

詳細な仕様については、HP Photosmart 付属の文書を参照してください。 このセクションでは、次のトピックについて説明します。

- 注意
- カートリッジ チップの情報
- [仕様](#page-45-0)
- [環境保全のためのプロダクト](#page-46-0) スチュワード プログラム
- [規制に関する告知](#page-52-0)
- [無線に関する規制](#page-55-0)

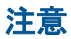

Hewlett-Packard Company からの通知

本文書に記載されている情報は、予告なしに変更されることがあります。 All rights reserved. 著作権法で規定されている場合を除き、Hewlett-Packard による書面での許可なく、本資料を再製、改作、翻訳することは<br>禁じられています。HP 製品およびサービスのみに適用される保証は、製品およびサービスに付属の保障書に記述されています。本書に記載 されている内容は、追加の保障とはなりません。HP は、本書に記載されている技術的または編集上の誤り、あるいは省略事項について、一 切責任を負いません。

```
@ 2009 Hewlett-Packard Development Company, L.P.
```
Microsoft、Windows、Windows XP、および Windows Vista は、米国 Microsoft Corporation の登録商標です。 Windows 7 は、米国またはその他の国の Microsoft Corporation の登録商標または商標です。 Intel および Pentium は、Intel Corporation または米国およびその他の国の子会社の登録商標です。

# カートリッジ チップの情報

本製品で使用される HP カートリッジには、製品の動作を補助するためのメモリ チッ プが搭載されています。また、このメモリ チップは、本製品の使用状況に関するいく つかの限定情報を収集します。この情報には次のものが含まれます。カートリッジを最 初に装着した日付、カートリッジを最後に使用した日付、カートリッジで印刷したペー ジ数、ページ カバレッジ、使用した印刷モード、発生した印刷エラー、製品モデル。 HP はこれらの情報をお客様のプリンティング ニーズに合った製品の開発に役立ててい ます。

カートリッジのメモリ チップから得られたデータには、カートリッジまたは製品の顧 客またはユーザーを特定できる情報は含まれません。

HP は、HP の無料回収およびリサイクル プログラム (HP Planet Partners: [www.hp.com/](http://www.hp.com/hpinfo/globalcitizenship/environment/recycle/index.html) [hpinfo/globalcitizenship/environment/recycle/](http://www.hp.com/hpinfo/globalcitizenship/environment/recycle/index.html)) により返却されたカートリッジからメモ リ チップのサンプリングを回収しています。このサンプリングから得られたメモリ チ ップは、今後の HP 製品改良のために読み取られ、研究されます。このカートリッジの リサイクルを補助する HP パートナーも同様に、このデータにアクセスできる場合があ ります。

第三者がカートリッジを所有すると、メモリ チップ上の匿名情報にアクセスできる場 合があります。もし、お客様がこの情報へのアクセスを許可したくない場合は、チップ を動作不能にすることができます。ただし、メモリ チップを動作不能にすると、その カートリッジは HP 製品で使用できなくなります。

この匿名情報を提供することを懸念される場合は、製品の使用情報を回収するメモリ チップの機能を無効にすることにより、情報にアクセスできなくすることができます。

### <span id="page-45-0"></span>使用情報機能を無効にするには

- **1.** [ホーム] 画面の 設定 ボタンを押します。 セットアップ メニュー が表示されます。
- **2. OK** を押して [基本設定] を選択します。
- **3.** [カートリッジチップ情報] がハイライト表示するまで右矢印を押 し、次に **OK** を押します。
- **4. OK** を押します。
	- 注記 使用情報機能を再度有効にするには、出荷時のデフォルト 設定を復元します。
- 注記 メモリチップの製品使用情報を回収する機能をオフにしても、引き続き HP 製品でそのカートリッジを使用することができます。

### 仕様

ここでは、HP Photosmart の技術仕様を記載します。製品仕様の詳細については、 [www.hp.com/support](http://h20180.www2.hp.com/apps/Nav?h_lang=ja&h_cc=jp&h_product=3794617&h_page=hpcom&h_pagetype=s-001&lang=ja&cc=jp&h_client=s-h-e002-1) の製品データシートを参照してください。

### システム要件

ソフトウェアおよびシステムの要件は、Readme ファイルに収録されています。 将来的なオペレーティング システムのリリースおよびサポートについての情報は、HP のオンライン サポート Web サイト [www.hp.com/support](http://h20180.www2.hp.com/apps/Nav?h_lang=ja&h_cc=jp&h_product=3794617&h_page=hpcom&h_pagetype=s-001&lang=ja&cc=jp&h_client=s-h-e002-1) を参照してください。

### 環境仕様

- 推奨される動作時の温度範囲(本体のみ):15 ºC ~ 32 ºC (59 ºF ~ 90 ºF)
- 許容される動作時の温度範囲(本体のみ):5 ºC ~ 40 ºC (41 ºF ~ 104 ºF)
- 湿度:20% ~ 80% RH (結露しないこと) (推奨);25 ºC (最大露点温度)
- 非動作時 (保管時) の温度範囲(本体のみ):-40 ºC ~ 60 ºC (-40 ºF ~ 140 ºF)
- 強い電磁気が発生している場所では、HP Photosmart の印刷結果に多少の歪みが出 るおそれがあります。
- 強い電磁気が原因で発生するインクジェットのノイズを最小化するために、使用す る USB ケーブルは長さが 3 m 以下のものとしてください。

### 用紙の仕様

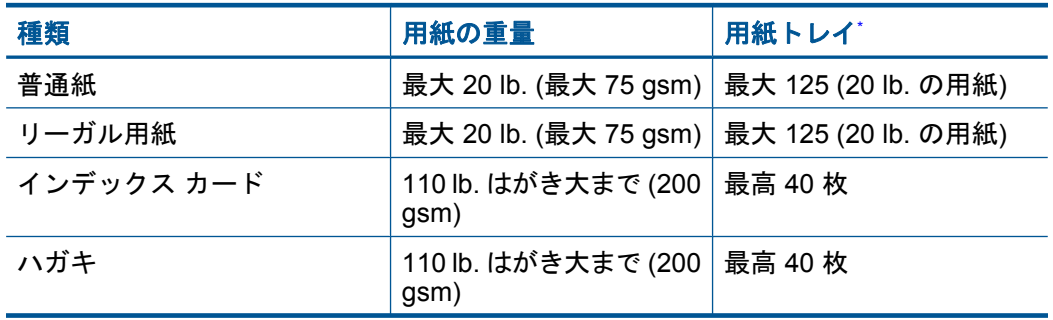

<span id="page-46-0"></span>(続き)

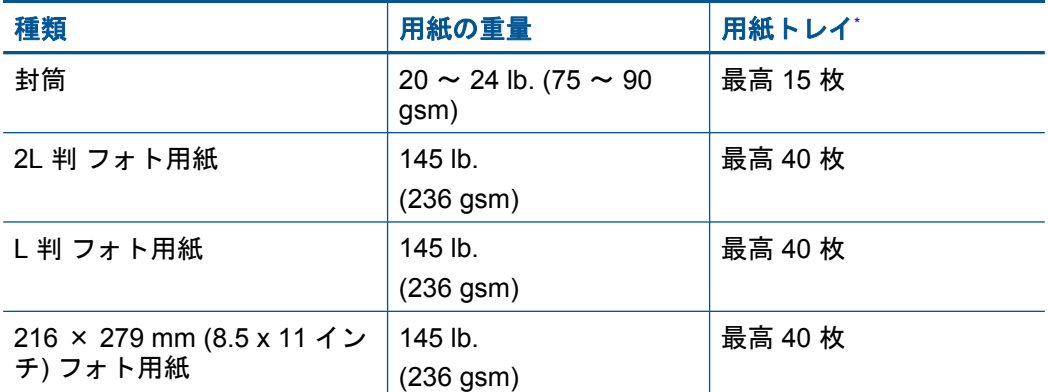

- 最大収容枚数。
- 注記 すべての対応用紙サイズについては、プリンタ ドライバで確認してくださ い。

### 印刷の仕様

- 印刷速度はドキュメントの複雑さによって異なります
- パノラマ サイズ印刷
- 方式: オンデマンド型サーマル インクジェット
- 言語:PCL3 GUI

### スキャンの仕様

- イメージエディター内蔵
- Twain 互換ソフトウェア インタフェース
- 解像度:最大で 1200×2400 ppi (光学)、19200 ppi (拡張)(ソフトウェア) ppi 解像度についての詳細は、スキャナ ソフトウェアを参照してください。
- カラー:48 ビット カラー、8 ビット グレースケール (256 階調の灰色)
- ガラスからの最大スキャン サイズ :21.6 x 29.7 cm

### コピーの仕様

- デジタル画像処理
- 最大コピー枚数は、モデルによって異なる
- コピー速度はドキュメントの複雑さ、およびモデルによって異なる
- 200-400% の範囲で拡大コピーを行う (モデルによって異なる)
- 25-50% の範囲で縮小コピーを行う (モデルによって異なる)

### カートリッジの印刷可能枚数

カートリッジの印刷可能枚数の詳細については、[www.hp.com/go/learnaboutsupplies](http://www.hp.com/go/learnaboutsupplies) を ご覧ください。

### 印刷解像度

印刷解像度については、プリンタ ソフトウェアを参照してください。

## 環境保全のためのプロダクト スチュワード プログラム

Hewlett-Packard では、優れた製品を環境に対して適切な方法で提供することに積極的 に取り組んでいます。この製品では、再利用を考慮した設計を取り入れています。高度 な機能と信頼性を確保する一方、素材の種類は最小限にとどめられています。素材が異 なる部分は、簡単に分解できるように作られています。金具などの接合部品は、作業性 を考慮した分かりやすい場所にあるので、一般的な工具を使って簡単に取り外すことが できます。重要な部品も手の届きやすい場所にあり、取り外しや修理が簡単に行えま す。

詳細については、 HP Web サイトの次のアドレスにある「環境保護ホーム」にアクセ スしてください。

[www.hp.com/hpinfo/globalcitizenship/environment/index.html](http://www.hp.com/hpinfo/globalcitizenship/environment/index.html)

このセクションでは、次のトピックについて説明します。

- エコヒント
- 用紙の使用
- プラスチック
- [化学物質安全性データシート](#page-48-0)
- [電力消費](#page-48-0)
- [リサイクルプログラム](#page-48-0)
- HP [インクジェット消耗品リサイクル](#page-48-0) プログラム
- [Disposal of waste equipment by users in private households in the European Union](#page-49-0)
- [化学物質](#page-49-0)
- [Battery disposal in the Netherlands](#page-50-0)
- [Battery disposal in Taiwan](#page-50-0)
- [カリフォルニアのユーザーへの注意](#page-50-0)
- [EU battery directive](#page-51-0)

### エコヒント

HP は、お客様の環境に対する負荷の削減に取り組んでいます。HP は、お客様が印刷 時の影響を判断し、その削減に専念できるように、以下のエコヒントを作成しました。 本製品に組み込まれた特定の機能に加えて、HP の環境への取り組みの詳細について は、HP Eco Solutions Web サイトをご覧ください。

[www.hp.com/hpinfo/globalcitizenship/environment/](http://www.hp.com/hpinfo/globalcitizenship/environment/)

### お使いの製品のエコ機能

- **Smart Web Printing**:HP Smart Web Printing インタフェースには、**[**クリップ ブッ ク**]** および **[**クリップの編集**]** ウィンドウがあり、Web から収集したクリップを保 存、整理、または印刷することができます。
- 省電力情報:製品の ENERGY STAR® 認定ステータスを確認するには、 47 [ページの](#page-48-0) [電力消費]を参照してください。
- リサイクル材料:HP 製品のリサイクルについての詳細は、下記サイトをご参照く ださい。

[www.hp.com/hpinfo/globalcitizenship/environment/recycle/](http://www.hp.com/hpinfo/globalcitizenship/environment/recycle/)

### 用紙の使用

本製品は DIN 19309 と EN 12281:2002 にしたがったリサイクル用紙の使用に適してい ます。

### プラスチック

25 グラム以上のプラスチックのパーツには、国際規格に基づく材料識別マークが付い ているため、プリンタを処分する際にプラスチックを正しく識別することができます。

### <span id="page-48-0"></span>化学物質安全性データシート

化学物質等安全データシート (MSDS) は、次の HP Web サイトから入手できます。 [www.hp.com/go/msds](http://www.hp.com/go/msds)

### 電力消費

ENERGY STAR® ロゴの付いた Hewlett-Packard のプリンティング&イメージング機器 は、米国環境保護庁が定めるイメージング機器向けの ENERGY STAR 仕様に適合して います。ENERGY STAR に適合したイメージング製品には、次のマークが付けられて います。

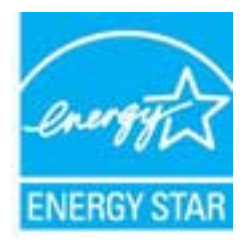

ENERGY STAR に適合したその他のイメージング製品モデルの情報については、次の サイトをご覧ください:[www.hp.com/go/energystar](http://www.hp.com/go/energystar)

## リサイクルプログラム

HP は世界中の国/地域で、大規模なエレクトロニクス リサイクルセンターと提携し て、さまざまな製品回収およびリサイクルプログラムを次々に実施しております。ま た、弊社の代表的製品の一部を再販することで、資源を節約しています。HP 製品のリ サイクルについての詳細は、下記サイトをご参照ください。

[www.hp.com/hpinfo/globalcitizenship/environment/recycle/inkjet.html](http://www.hp.com/hpinfo/globalcitizenship/environment/recycle/)

### **HP** インクジェット消耗品リサイクル プログラム

HP では、環境の保護に積極的に取り組んでいます。HP のインクジェット消耗品リサ イクル プログラムは多くの国/地域で利用可能であり、これを使用すると使用済みのプ リント カートリッジおよびインク カートリッジを無料でリサイクルすることができま す。詳細については、次の Web サイトを参照してください。

[www.hp.com/hpinfo/globalcitizenship/environment/recycle/](http://www.hp.com/hpinfo/globalcitizenship/environment/recycle/)

**Deutsch**

**Italiano**

**Nederlands**

**Eesti Suomi**

**Ελληνικά**

**Magyar Latviski**

**Lietuviškai**

### <span id="page-49-0"></span>**Disposal of waste equipment by users in private households in the European Union**

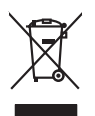

**English**

**Français**

Disposed of Waste Equipments by Users in Private households in the European Union the relationship in the state of the state of the state of the state of the state of the state of the state of the state of the state of the

Smaltimento di apparecchiature da rottamare da parte di privati nell'Unione Europea.<br>Questo simbolo de apparecchiature da rottamare da parte di privati nell'Unione European di altri rifuti domest<br>separati delle apparecchia

Eliminación de residuos de aparatos eléctricos y electrónicos por parte de usuarios domésticos en la Unión Eur<br>Este simbolo en el producto o en el embaloje indica que no electrico de producto por estilado a la producto de<br> **Español**

Likvidace vyslovšítleh zařízení užívateli v domácnosti v zemín EU likvidnán pratým vyhozním do běžného domovního odpodu. Odpovidár za to, že vyloužilé<br>Jalo znača na produku nebo nebo dobí označuje začevy vyhorných zařízení **Česky**

zolovali.<br>**Bortskaffelse af affaldsudstyr for brugere i private hushaldninger i EU**<br>Dette symbol på produkte ler på des embaloge indikation of betydels sommen med ande husboleingadfald. I stede er det ait ansor at borskaff **Dansk**

Afver van afgedankte apparatuur door gebruikers in particuliere huishoudens in de Europese Unie<br>al scheiner door his beginne maanskundige beverening het gegevolgen om de eerste van de gegevolgen van de gege<br>al scheiner doo All version and all predicted to the<br>City symbol op het product of de<br>af te leveren op een aangewezen<br>waar u wurdgedankte apparatuu<br>hebt aangeschaft.

Eramalaplaamises kasutuselt kõrvaldatavate seadmete kälitemine Euroopa Liidus<br>uliiserimiseha. Uliisentorate saahad, ei toi seda vada olmetalmee hulka. Tei kohas on via tarbehin muutusedest<br>Liisteerimiseha. Uliisentorate sa

oskia<br>Hävitettävien laitteiden käsittely kottialouksissa Euroopan unionin alueella<br>Toma kotteesta ken polkauksua olevanekinä osaitaa, ellä kokontaa kokontaaksua miaan. Käyttäjän velollisuusta k<br>ellä kenäyt lapeltu toima, j

jallemy/jalla.<br>**Απόρριψη άχρηστων συσκευών στην Ευρωπαϊκή Ένωση**<br>αναρφιστού των εξαλυγών ή παρακασία του υποδειχνία ότι ο προϊόν αυτό δεν προσωπου με του παραγωνικού προσωπου της<br>απορριψετ τις άχρησες συσκείς σε μα ασδορο

A hulladékanyyapok kezelése a magánháztarrásokban az Európai Unióban<br>Ez a szimbólun, amely a termése a magánháztarrásokban az lettének az jeltének mem kezelkető együtt az egyéb háztartási hulladékbal. Az Ön feladata,<br>A ful

jietotijų atbrivošanės no nederigam ieričem Eiropas Savienibas privātajās maistaministas autorijos par atbrīvdavo no nedergās ierices,<br>Sis simbas uzerices vai tai iepolopima nodas, ies beina maistamas par atbrīvdamas atbrī

Europos Sąjungos vartotojų ir privačių namų ūkių atlečiamos įrangos länetimas<br>Sis ainokis atmosfes valdovo privačiu karaliniuo karaliniuo karaliniuo karaliniuo karaliniuo karaliniuo karali<br>Sis ainokis atmosfes valdovo kara

Utylizacja zużytego sprzętu przez użytkowniuów domowych w Unii Europejskiej<br>światnemie zujądy sprzętu obrężowanie ornacza, że tego probiki nie należy wyrzuca razem z imymi odpodami obręż<br>dostarzenie zujądy sprzętu do wyzna **Polski**

Descarte de equipamentos por usuários em residências da União Européia<br>Ele simbolo no produto ao construira por explosiva de la construira de la construira de la construira de la co<br>d'esten talcanado com parto de construir **Português**

adquivi o produte.<br>Postup používateľov v krajinéch Európskej únie pri vyhodrovaní zariadenia v domácom používaní do odpadu<br>Tento ymbol na produke debo na jeho obale znamení, že nesmie by vyhodený zniemalným obalem používan **Slovenčina Slovenščina**

Ravnanje z odpadno opremo v gospodinjatvih znatraj Evropske unije programajućimi odpadk. Odpadno opremo se dolzni odoločenem zbirnem<br>Ta znak na izdelsu di embatat izgednomen, da udella ne mete odlagati slugari programa od

# **Svenska**

Kassering av förbrukningsmaterial, för hem och privatavändare i EU<br>Korkuler de produktspockingar med den har symbolen bir inte kaseras med korkuler i den den stade korkuler och<br>Korkuler och stade korkuler och stade stade k

### 化学物質

HP では、REACH (**Regulation EC No 1907/2006 of the European Parliament and the Council**)などの法的要件に準拠するため、弊社製品に含まれる化学物質に関する 情報を、必要に応じてお客様に提供することに努めています。お使いの製品の化学物質 <span id="page-50-0"></span>情報に関する報告書を参照するには、[www.hp.com/go/reach](http://www.hp.com/go/reach) (英語サイト)にアクセス してください。

## **Battery disposal in the Netherlands**

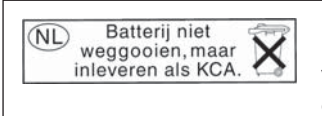

Dit HP Product bevat een lithium-manganese-dioxide batterij. Deze bevindt zich op de hoofdprintplaat. Wanneer deze batterij leeg is, moet deze volgens de geldende regels worden afgevoerd.

## **Battery disposal in Taiwan**

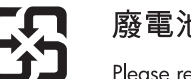

廢電池請回收

Please recycle waste batteries.

# カリフォルニアのユーザーへの注意

この製品のバッテリは過塩素酸塩を使用している可能性があります。特別な処置が必要 となる場合があります。詳細については、次の Web サイトを参照してください。 [www.dtsc.ca.gov/hazardouswaste/perchlorate](http://www.dtsc.ca.gov/hazardouswaste/perchlorate)

### <span id="page-51-0"></span>**EU battery directive**

**Français**

**Italiano**

**Dansk**

**Nederlands**

**Eesti**

**Suomi**

**Magyar**

**Latviski**

**Lietuviškai Polski**

**Slovenčina**

**Slovenščina Svenska**

**Български**

**Română**

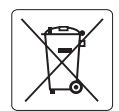

### **European Union Battery Directive**

This product contains a battery that is used to maintain data integrity of real time clock or product settings and is designed to last the life of the<br>product. Any attempt to service or replace this battery should be perfo **English**

### **Directive sur les batteries de l'Union Européenne**

Ce produit contient une batterie qui permet de maintenir l'intégrité des données pour les paramètres du produit ou l'horloge en temps réel et qui a<br>été conçue pour durer aussi longtemps que le produit. Toute tentative de r technicien qualifié.

### **Deutsch**

**Batterie-Richtlinie der Europäischen Union**<br>Dieses Produk enthält eine Batterie, die dazu dient, die Datenintegrität der Echtzeituhr sowie der Produkteinstellungen zu erhalten, und die für die<br>Lebensdauer des Produkts aus durchaeführt we

**Direttiva dell'Unione Europea relativa alla raccolta, al trattamento e allo smaltimento di batterie e accumulatori**<br>Questo prodotto contiene una batteria utilizzata per preservare l'integrità dei dell'orologio in tempo te tecnico dell'assistenza qualificato.

### **Directiva sobre baterías de la Unión Europea**

Este producto contiene una batería que se utiliza para conservar la integridad de los datos del reloj de tiempo real o la configuración del producto y está diseñada para durar toda la vida útil del producto. El mantenimiento o la sustitución de dicha batería deberá realizarla un técnico de ansenada para dera<br>nimiento cualificado. **Español**

### **Směrnice Evropské unie pro nakládání s bateriemi**

Tento výrobek obsahuje baterii, která slouží k uchování správných dat hodin reálného času nebo nastavení výrobku. Baterie je navržena tak, aby<br>vydržela celou životnost výrobku. Jakýkoliv pokus o opravu nebo výměnu baterie **Česky**

### **EU's batteridirektiv**

Produktet indeholder et batteri, som bruges til at vedligeholde dataintegriteten for realtidsur- eller produktindstillinger og er beregnet til at holde i<br>hele produktets levetid. Service på batteriet eller udskiftning bør

### **Richtlijn batterijen voor de Europese Unie**

Dit product bevat een batterij die wordt gebruikt voor een juiste tijdsaanduiding van de klok en het behoud van de productinstellingen. Bovendien is<br>deze ontworpen om gedurende de levensduur van het product mee te gaan. He

### **Euroopa Liidu aku direktiiv**

Toode sisaldab akut, mida kasutatakse reaalaja kella andmeühtsuse või toote sätete säilitamiseks. Aku on valmistatud kestma terve toote kasutusaja. Akut tohib hooldada või vahetada ainult kvalifitseeritud hooldustehnik.

**Euroopan unionin paristodirektiivi**<br>Tämä laite sisältää pariston, jota käytetään reaaliaikaisen kellon tietojen ja laitteen asetusten säilyttämiseen. Pariston on suunniteltu kestävän laitteen<br>koko käyttöiän ajan. Pariston

### **Οδηγία της Ευρωπαϊκής Ένωσης για τις ηλεκτρικές στήλες Ελληνικά**

Αυτό το προϊόν περιλαμβάνει μια μπαταρία, η οποία χρησιμοποιείται για τη διατήρηση της ακεραιότητας των δεδομένων ρολογιού πραγματικού<br>χρόνου ή των ρυθμίσεων προϊόντος και έχει σχεδιαστεί έτσι ώστο να διαρκέσει όσο και το

### **Az Európai unió telepek és akkumulátorok direktívája**

A termék tartalmaz egy elemet, melynek feladata az, hogy biztosítsa a valós idejű óra vagy a termék beállításainak adatintegritását. Az elem úgy<br>van tervezve, hogy végig kitartson a termék használata során. Az elem bármily

### **Eiropas Savienības Bateriju direktīva**

Produktam ir baterija, ko izmanto reālā laika pulksteņa vai produkta iestatījumu datu integritātes saglabāšanai, un tā ir paredzēta visam produkta<br>dzīves ciklam. Jebkura apkope vai baterijas nomaiņa ir jāveic atbilstoši kv

### **Europos Sąjungos baterijų ir akumuliatorių direktyva**

Siame gaminyje yra baterija, kuri naudojama, kad būtų galima prižiūrėti realaus laiko laikrodžio veikimą arba gaminio nuostatas; ji skirta veikti<br>visą gaminio eksploatavimo laiką. Bet kokius šios baterijos aptarnavimo arba

**Dyrektywa Unii Europejskiej w sprawie baterii i akumulatorów**<br>Produkt zawiera baterię wykorzystywaną do zachowania integralności danych zegara czasu rzeczywistego lub ustawień produktu, która<br>podtrzymuje działanie produkt

### **Diretiva sobre baterias da União Européia**

Este produto contém uma bateria que é usada para manter a integridade dos dados do relógio em tempo real ou das configurações do produto e<br>é projetada para ter a mesma duração que este. Qualquer tentativa de consertar ou s qualificado. **Português**

**Smernica Európskej únie pre zaobchádzanie s batériami**<br>Tento výrobok obsahuje batériu, ktorá slúži na uchovanie správnych údajov hodín reálneho času alebo nastavení v<br>tak, aby vydržala celú životnosť výrobku. Akýkoľvek po

**Direktiva Evropske unije o baterijah in akumulatorjih**<br>V tem izdelku je baterija, ki zagotavlja natančnost podatkov ure v realnem času ali nastavitev izdelka ižvljenjski dobi izdelka. Kakršno koli<br>popravilo ali zamenjavo

### **EU:s batteridirektiv**

Produkten innehåller ett batteri som används för att upprätthålla data i realtidsklockan och produktinställningarna. Batteriet ska räcka produktens hela livslängd. Endast kvalificerade servicetekniker får utföra service på batteriet och byta ut det.

### **Директива за батерии на Европейския съюз**

<del>то</del>т голицата се политетото се използва за поддържане на целостта на данните на часовника в реално време или настройките за<br>Този продукт съдържа батерия, която се използва за поддържане на целостта на данните на часовник продукта, създадена на издържи през целия живот на продукта. Сервизът или замяната на батерията трябва да се извършва от квалифициран техник.

### **Directiva Uniunii Europene referitoare la baterii**

Acest produs conține o baterie care este utilizată pentru a menține integritatea datelor ceasului de timp real sau setărilor produsului și care este<br>proiectată să funcționeze pe întreaga durată de viață a produsului. Orice un tehnician de service calificat.

# <span id="page-52-0"></span>規制に関する告知

HP Photosmart は、お住まいの国/地域の規制当局からの製品要件に適合しています。 このセクションでは、次のトピックについて説明します。

- 規制モデルの ID 番号
- [FCC statement](#page-53-0)
- [VCCI \(Class B\) compliance statement for users in Japan](#page-53-0)
- [Notice to users in Japan about the power cord](#page-53-0)
- [Notice to users in Korea](#page-54-0)
- [Notice to users in Germany](#page-54-0)
- [Noise emission statement for Germany](#page-54-0)
- [HP Photosmart Wireless B110 series declaration of conformity](#page-55-0)

### 規制モデルの **ID** 番号

規制上の識別を行うために、本製品には規制モデル番号が指定されています。本製品の 規制モデル番号は、SDGOB-1011 です。この規制番号は、商品名 (HP Photosmart Wireless B110 series 等) 、または製品番号 (CN245A 等) とはまったく別のものです。

### <span id="page-53-0"></span>**FCC statement**

### **FCC statement**

The United States Federal Communications Commission (in 47 CFR 15.105) has specified that the following notice be brought to the attention of users of this product.

This equipment has been tested and found to comply with the limits for a Class B digital device, pursuant to Part 15 of the FCC Rules. These limits are designed to provide reasonable protection against harmful interference in a residential installation. This equipment generates, uses and can radiate radio frequency energy and, if not installed and used in accordance with the instructions, may cause harmful interference to radio communications. However, there is no guarantee that interference will not occur in a particular installation. If this equipment does cause harmful interference to radio or television reception, which can be determined by turning the equipment off and on, the user is encouraged to try to correct the interference by one or more of the following measures:

- Reorient the receiving antenna.
- Increase the separation between the equipment and the receiver.
- Connect the equipment into an outlet on a circuit different from that to which the receiver is connected.
- Consult the dealer or an experienced radio/TV technician for help.

For further information, contact:

Manager of Corporate Product Regulations Hewlett-Packard Company 3000 Hanover Street Palo Alto, Ca 94304 (650) 857-1501

Modifications (part 15.21)

The FCC requires the user to be notified that any changes or modifications made to this device that are not expressly approved by HP may void the user's authority to operate the equipment.

This device complies with Part 15 of the FCC Rules. Operation is subject to the following two conditions: (1) this device may not cause harmful interference, and (2) this device must accept any interference received, including interference that may cause undesired operation.

### **VCCI (Class B) compliance statement for users in Japan**

```
この装置は、情報処理装置等電波障害自主規制協議会(VCCI)の基準に基づくクラス
B情報技術装置です。この装置は、家庭環境で使用することを目的としていますが、こ
の装置がラジオやテレビジョン受信機に近接して使用されると受信障害を引き起こす
ことがあります。
```
取り扱い説明書に従って正しい取り扱いをして下さい。

### **Notice to users in Japan about the power cord**

製品には、同梱された電源コードをお使い下さい。 同梱された電源コードは、他の製品では使用出来ません。

# <span id="page-54-0"></span>**Notice to users in Korea**

```
사용자 안내문(B급 기기)
이 기기는 비업무용으로 전자파 적합 등록을 받은 기기로서, 주거지역에서는 물론 모든
지역에서 사용할 수 있습니다.
```
### **Notice to users in Germany**

### **Sehanzeige-Arbeitsplätze**

Das Gerät ist nicht für die Benutzung am Bildschirmarbeitsplatz gemäß BildscharbV vorgesehen.

## **Noise emission statement for Germany**

Geräuschemission

LpA < 70 dB am Arbeitsplatz im Normalbetrieb nach DIN 45635 T. 19

## <span id="page-55-0"></span>**HP Photosmart Wireless B110 series declaration of conformity**

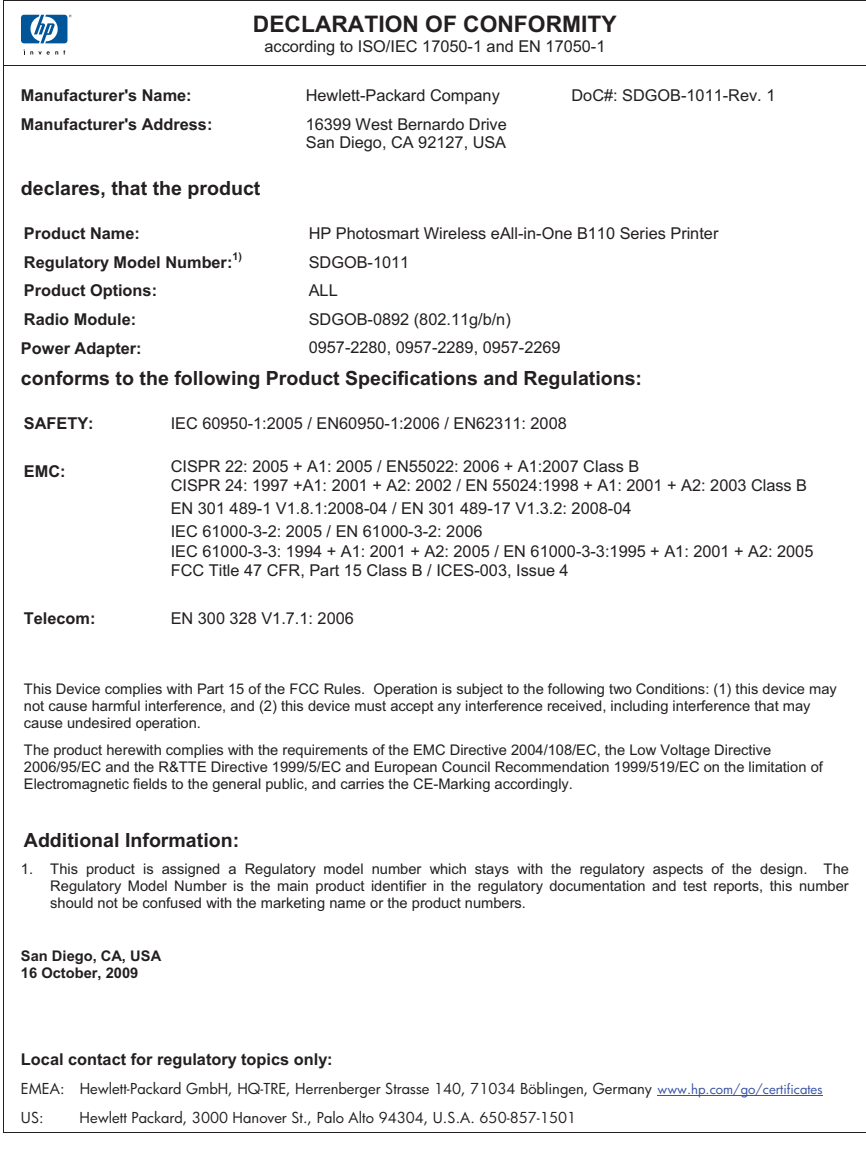

# 無線に関する規制

このセクションでは、ワイヤレス製品に関する以下の規制事項について説明します。

- [Exposure to radio frequency radiation](#page-56-0)
- [Notice to users in Brazil](#page-56-0)
- [Notice to users in Canada](#page-56-0)
- [European Union regulatory notice](#page-57-0)

• [Notice to users in Taiwan](#page-58-0)

### <span id="page-56-0"></span>**Exposure to radio frequency radiation**

### **Exposure to radio frequency radiation**

**Caution** The radiated output power of this device is far below the FCC radio frequency exposure limits. Nevertheless, the device shall be used in such a manner that the potential for human contact during normal operation is minimized. This product and any attached external antenna, if supported, shall be placed in such a manner to minimize the potential for human contact during normal operation. In order to avoid the possibility of exceeding the FCC radio frequency exposure limits, human proximity to the antenna shall not be less than 20 cm (8 inches) during normal operation.

### **Notice to users in Brazil**

### **Aviso aos usuários no Brasil**

Este equipamento opera em caráter secundário, isto é, não tem direito à proteção contra interferência prejudicial, mesmo de estações do mesmo tipo, e não pode causar interferência a sistemas operando em caráter primário. (Res.ANATEL 282/2001).

### **Notice to users in Canada**

### **Notice to users in Canada/Note à l'attention des utilisateurs canadiens**

**For Indoor Use.** This digital apparatus does not exceed the Class B limits for radio noise emissions from the digital apparatus set out in the Radio Interference Regulations of the Canadian Department of Communications. The internal wireless radio complies with RSS 210 and RSS GEN of Industry Canada.

**Utiliser à l'intérieur.** Le présent appareil numérique n'émet pas de bruit radioélectrique dépassant les limites applicables aux appareils numériques de la classe B prescrites dans le Règlement sur le brouillage radioélectrique édicté par le ministère des Communications du Canada. Le composant RF interne est conforme a la norme RSS-210 and RSS GEN d'Industrie Canada.

## <span id="page-57-0"></span>**European Union regulatory notice**

### **European Union Regulatory Notice**

Products bearing the CE marking comply with the following EU Directives:

- Low Voltage Directive 2006/95/EC
- EMC Directive 2004/108/EC

CE compliance of this product is valid only if powered with the correct CE-marked AC adapter provided by HP.

If this product has telecommunications functionality, it also complies with the essential requirements of the following EU Directive:

• R&TTE Directive 1999/5/EC

Compliance with these directives implies conformity to harmonized European standards (European Norms) that are listed in the EU Declaration of Conformity issued by HP for this product or product family. This compliance is indicated by the following conformity marking placed on the product.

# $\epsilon$

The wireless telecommunications functionality of this product may be used in the following EU and EFTA countries:

Austria, Belgium, Bulgaria, Cyprus, Czech Republic, Denmark, Estonia, Finland, France, Germany, Greece, Hungary, Iceland, Ireland, Italy, Latvia, Liechtenstein, Lithuania, Luxembourg, Malta, Netherlands, Norway, Poland, Portugal, Romania, Slovak Republic, Slovenia, Spain, Sweden, Switzerland and United Kingdom.

### **Products with 2.4-GHz wireless LAN devices**

### **France**

For 2.4 GHz Wireless LAN operation of this product certain restrictions apply: This product may be used indoor for the entire 2400-2483.5 MHz frequency band (channels 1-13). For outdoor use, only 2400-2454 MHz frequency band (channels 1-9) may be used. For the latest requirements, see http://www.art-telecom.fr.

### **Italy**

License required for use. Verify with your dealer or directly with the General Direction for Frequency Planning and Management (Direzione Generale Pianificazione e Gestione Frequenze).

### <span id="page-58-0"></span>**Notice to users in Taiwan**

低功率電波輻射性電機管理辦法

第十二條

經型式認證合格之低功率射頻電機,非經許可,公司、商號或使用者均不得擅自變更頻 率、加大功率或變更設計之特性及功能。

第十四條

低功率射頻電機之使用不得影響飛航安全及干擾合法通信;經發現有干擾現象時,應立 即停用,並改善至無干擾時方得繼續使用。

前項合法通信,指依電信法規定作業之無線電通信。低功率射頻電機須忍受合法通信或 工業、科學及醫藥用電波輻射性電機設備之干擾。

# <span id="page-60-0"></span>索引

### 記号**/**数字

[プリンタが見つかりました] 画 面、Windows [35](#page-36-0)

### **L**

L 判のフォト用紙 仕様 [44](#page-45-0)

### **O**

OHP フィルム 仕様 [44](#page-45-0)

### **W**

WEP キー、設定 [34](#page-35-0)

い インタフェース カード [29,](#page-30-0) [30](#page-31-0)

### か

カスタマ サポート 保証 [42](#page-43-0) 環境 環境保全のためのプロダク ト スチュワード プログラ ム [45](#page-46-0)

### こ

コピー 仕様 [45](#page-46-0) コントロール パネル 機能 [6](#page-7-0) ボタン [6](#page-7-0)

### さ

サポート期間終了後のサポー ト [41](#page-42-0)

### し

システム要件 [44](#page-45-0)

### す

スキャンする スキャンの仕様 [45](#page-46-0)

### せ

セキュリティ トラブルシューティング [34](#page-35-0) ネットワーク、WEP キ ー [34](#page-35-0)

### ね

ネットワーク セキュリティ [34](#page-35-0) ネットワーク インタフェース カード [29](#page-30-0), [30](#page-31-0)

## ふ

フォト用紙 仕様 [44](#page-45-0)

ほ ボタン、コントロール パネ ル [6](#page-7-0)

## ら

ラベル紙 仕様 [44](#page-45-0)

## り

リーガル用紙 仕様 [44](#page-45-0) リサイクル インク カートリッジ [47](#page-48-0)

### れ

レターサイズ用紙 仕様 [44](#page-45-0)

## ん

暗号化 WEP キー [34](#page-35-0) 印刷 仕様 [45](#page-46-0) 環境 環境仕様 [44](#page-45-0) 規制に関する告知 規制モデルの ID 番号 [51](#page-52-0)

### 規定に関するご注意 無線に関する告知 [54](#page-55-0) 技術情報 コピーの仕様 [45](#page-46-0) システム要件 [44](#page-45-0) スキャンの仕様 [45](#page-46-0) 印刷の仕様 [45](#page-46-0) 環境仕様 [44](#page-45-0) 用紙の仕様 [44](#page-45-0) 電話サポート [41](#page-42-0) 電話サポートの期間 サポート期間 [41](#page-42-0) 封筒 仕様 [44](#page-45-0) 保証 [42](#page-43-0) 用紙 仕様 [44](#page-45-0)